# Содержание

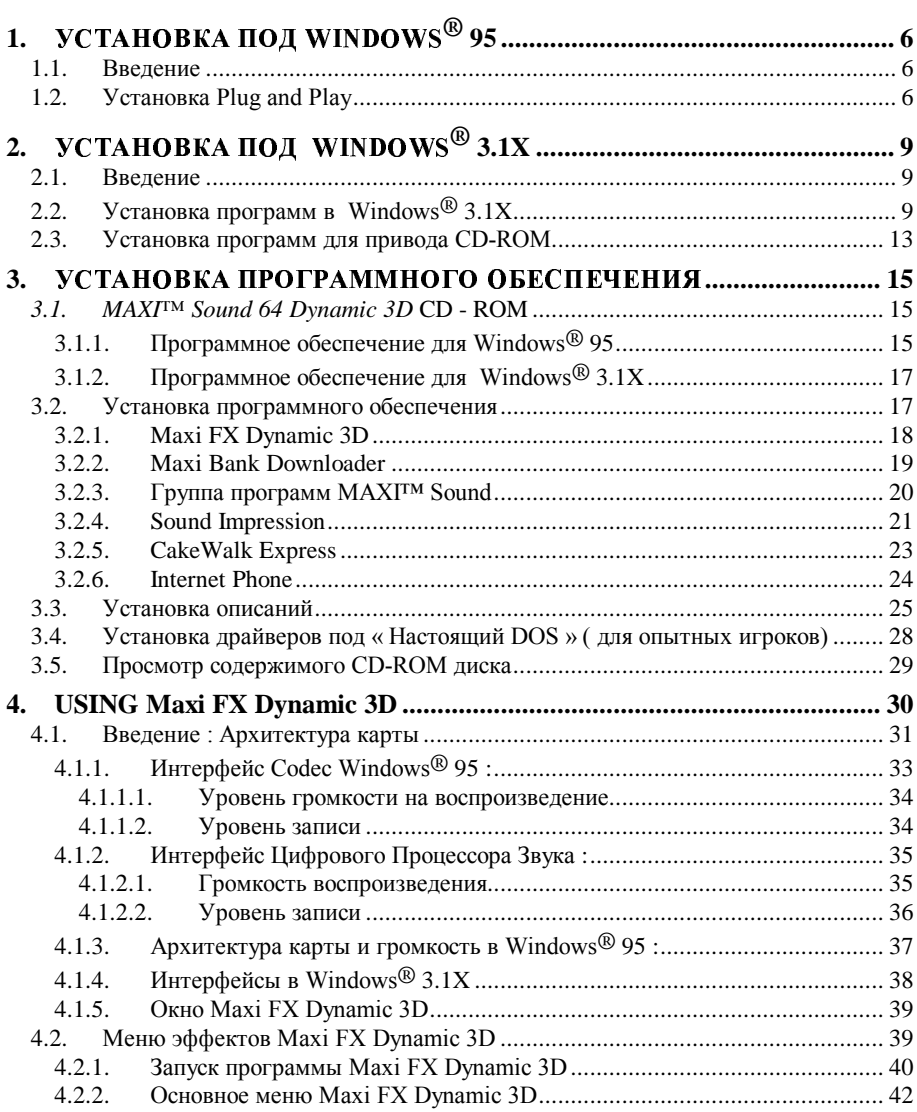

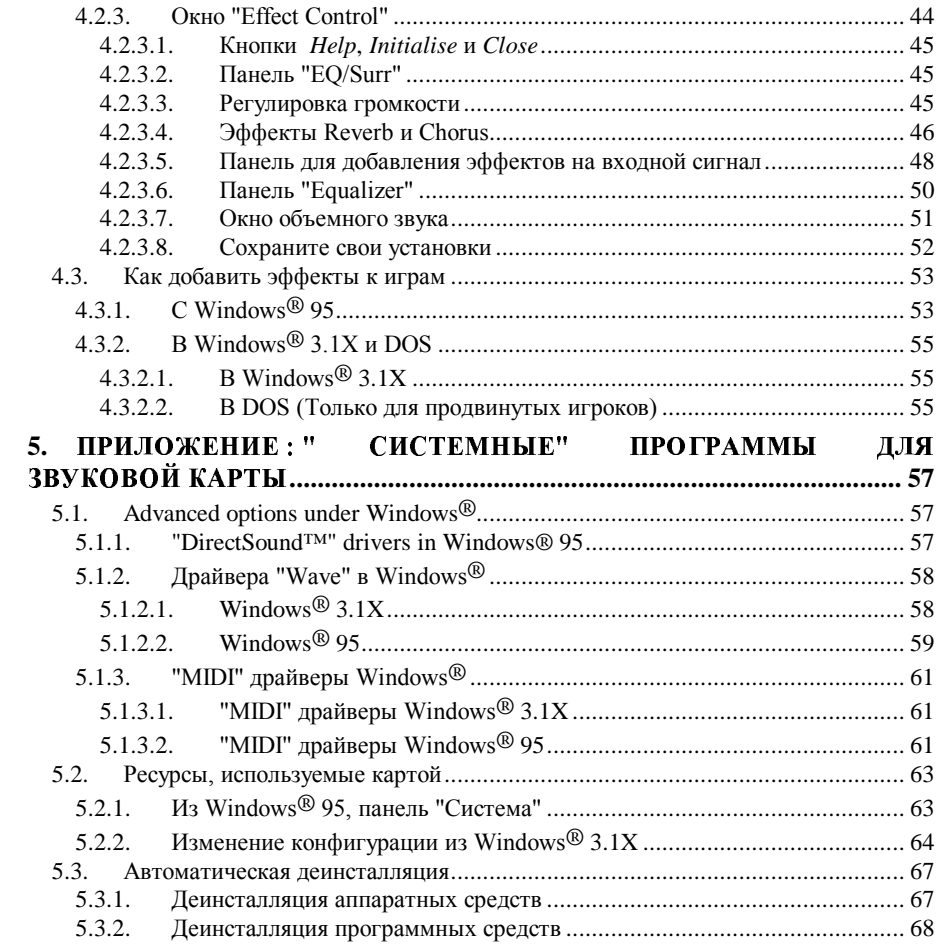

# Pucyhku

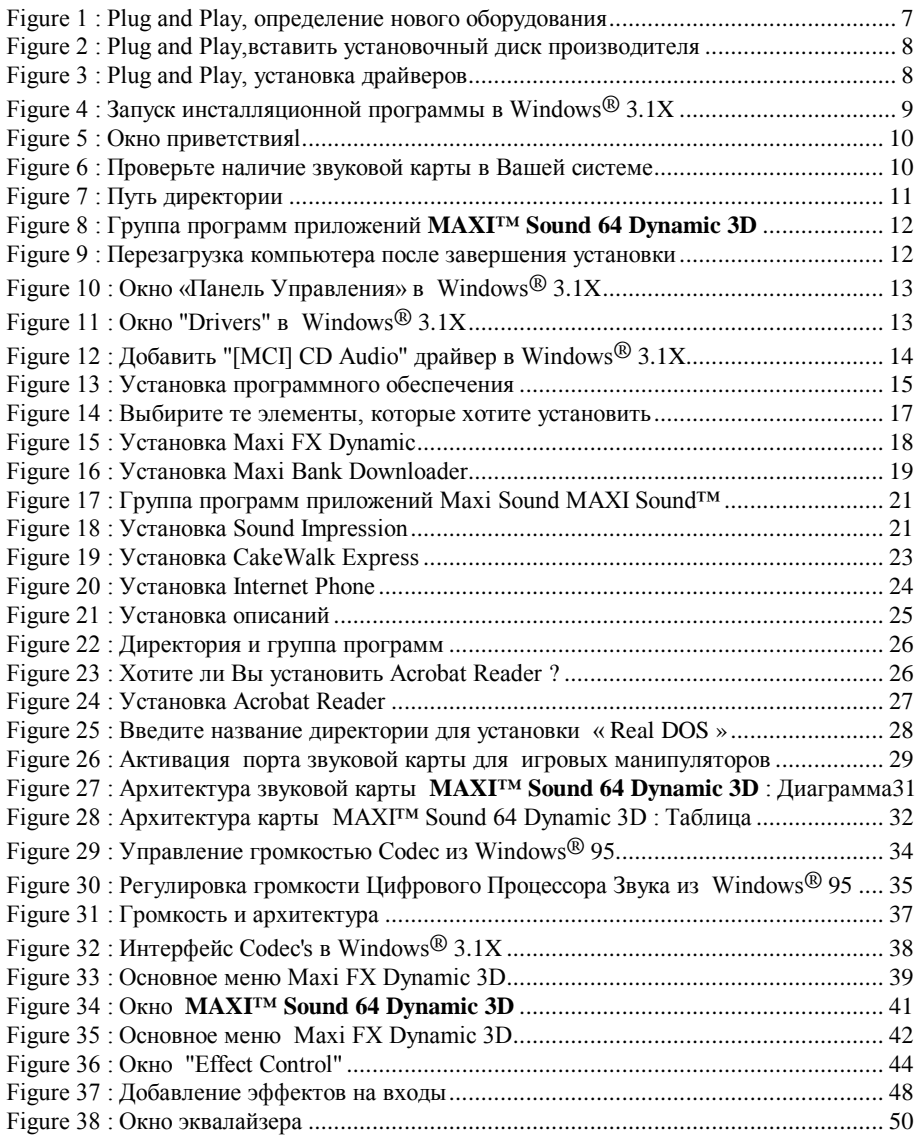

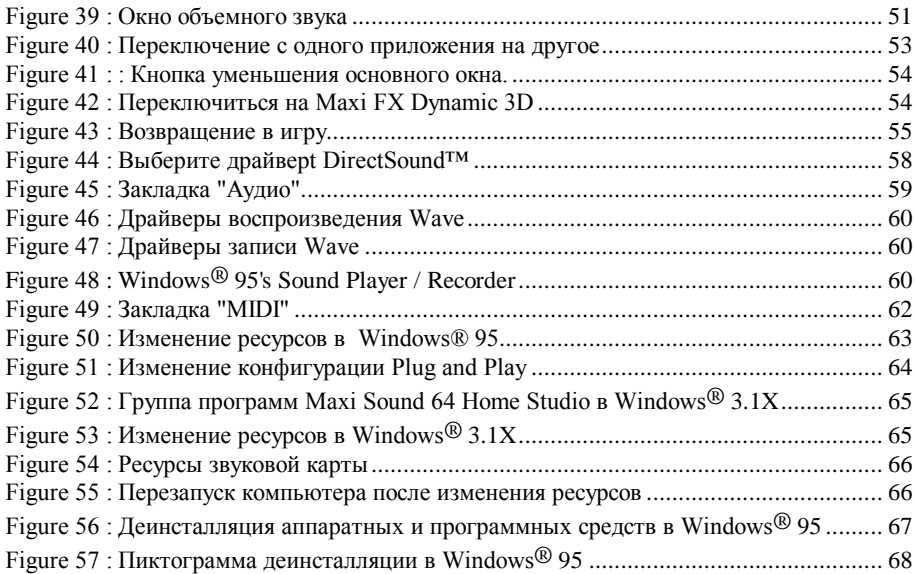

© Guillemot International, all rights reserved.

Maxi™ Sound is a trademark of Guillemot International. SBPRO™ is a trademark of Creative Technology, Singapore. GS<sup>TM</sup> and MPU-401<sup>TM</sup> are trademarks of Roland Corporation. Windows<sup>®</sup> 3.1, Windows<sup>®</sup> 3.11 and Windows® 95 are trademarks of Microsoft Corporation. CakeWalk Express™ is a trademark of Twelve Tone Systems, Inc. Internet Phone™ is a trademark of Vocaltec Ltd. Sound Impression is a trademark of Dennis J. Mc Mahon. All other brandnames are trademarks of their respective owners.

No part of this publication may be reproduced or copied without permission.

We reserve the right to revise this document without notice at any time.

Please contact your sales representative for any questions concerning this document.

## 1. УСТАНОВКА ПОД WINDOWS<sup>®</sup> 95

#### 1.1. Введение

Следуйте нижеуказанным инструкциям для установки программного обеспечения и драйверов Вашей звуковой карты *MAXI<sup>TM</sup> Sound 64 Dynamic 3D* card. Данная карта полностью поддерживает режим Plug and Play. Если Вы устанавливаете данную карту на компьютере, чей BIOS поддерживает Plug and Play, то операционная система Windows® 95 автоматически определит новое устройство и укажет Вам на то, как его установить.

#### **1.2.** Установка Plug and Play

Процедура по автоматическому определению карты *MAXI<sup>TM</sup> Sound 64 Dynamic 3D* состоит из следующих этапов:

 $\Omega$  Включите Ваш компьютер и запустите операционную систему Windows® 95.

О Компьютер автоматически опознает карту *MAXI™ Sound 64 Dynamic 3D* Pro и попросит Вас вставить компакт диск "*MAXITM Sound 64 Dynamic 3D*" в привод компакт диска (все необходимые драйвера предоставлены производителем и находятся на CD-ROM диске). Нажмите на кнопку «ОК».

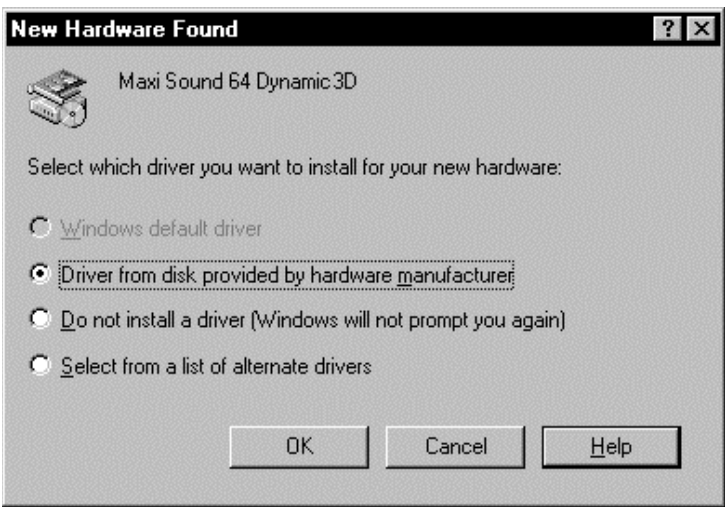

*Figure 1 : Plug and Play, определение нового оборудования* 

 $\bigcirc$  У Вас появится следующее окно. Введите "D :" или логическое имя дисковода, на котором установлен привод CD-ROM и нажмите на ОК.

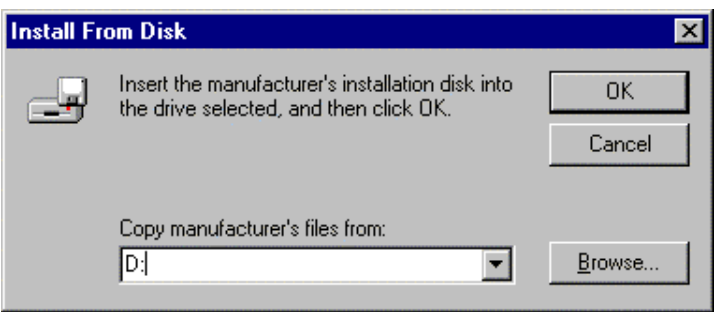

 $Figure 2$  *: Plug and Play, вставить установочный диск производителя* 

 $\Omega$  установка в режиме Plug and Play может происходить несколькими способами в зависимости от типа компьютера и, в особенности, того BIOSa, который установлен:

- 1. Автоматическая установка: Все драйвера звуковой карты устанавливаются на Ваш компьютер и процедура установки завершается автоматически.
- 2. Установка вручную: Драйвера Вашей звуковой карты устанавливаются по отдельности, но в следующем порядке:
	- 1. Maxi Sound 64 Dynamic 3D Audio Register
	- 2. Maxi Sound 64 Dynamic 3D Audio Codec
	- 3. Maxi Sound 64 Dynamic 3D Audio Joystick
	- 4. Maxi Sound 64 Dynamic 3D MPU-401 & Waves

*Figure 3 : Plug and Play, установка драйверов* 

#### **Важно:**

Начните с установки первого драйвера «Maxi Sound 64 Dynamic 3D Audio Register» и повторите тоже самое со следующим драйвером «Maxi Sound 64 Dynamic 3D Audio Codec», и так далее. Инсталляция завершается после установки последнего драйвера «Maxi Sound 64 Dynamic 3D MPU-401 & Waves».

## 2. УСТАНОВКА ПОД WINDOWS<sup>®</sup> 3.1X

#### 2.1. Введение

Следуйте нижеуказанным инструкциям для установки программного обеспечения и драйверов Вашей звуковой карты *MAXI<sup>TM</sup> Sound 64 Dynamic 3D*. В «Руководстве пользователя звуковой карты» прочитайте как правильно установить в Вашей системе a\mdh\mx dZjlm *MAXI™ Sound 64 Dynamic 3D*.

#### 2.2. Установка программ в Windows<sup>®</sup>  $3.1X$

 $\Omega$  Включите Ваш компьютер и запустите операционную систему Windows® 3.1X.

O Вставьте CD-ROM "МАХI<sup>™</sup> Sound Dynamic 3D" в CD-ROM привод.

 $\Omega$  Запустите "D :\w31setup" из меню "File / Run" операционной системы Windows® 3.1X, где "D :" является Вашим CD-ROM приводом.

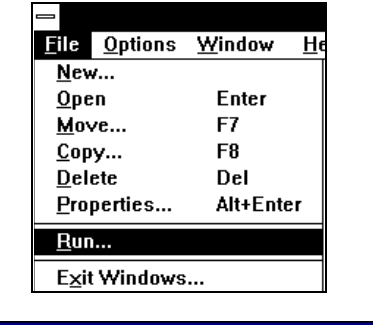

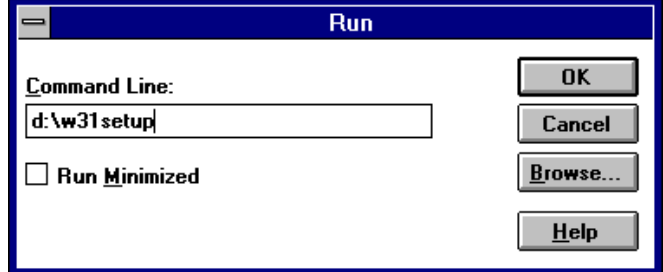

*Figure 4 : Запуск инсталляционной программы в Windows® 3.1X* 

 $\bigcirc$  После того, как у Вас появится следующее окно нажмите на кнопку "Next", чтобы продолжить процесс установки программы.

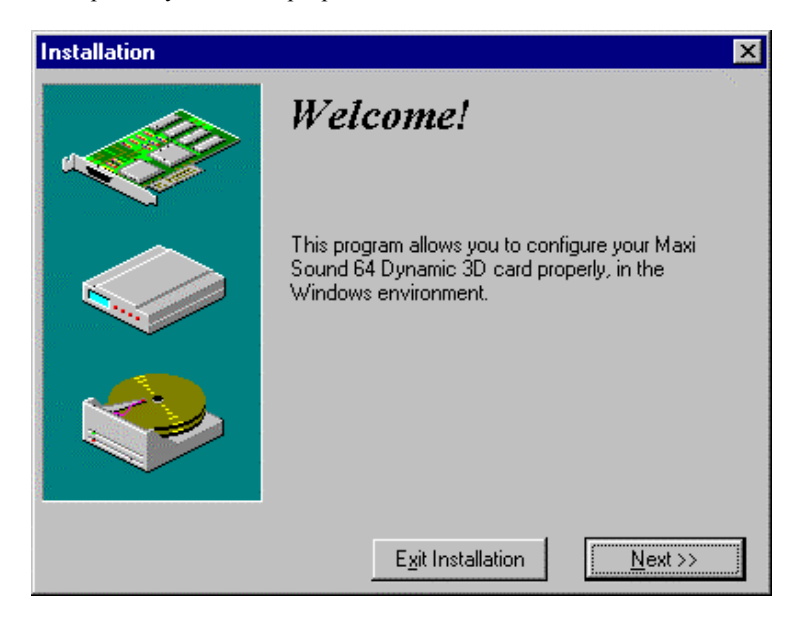

 $Figure 5: Okно приветствияl$ 

О Убедитесь, что звуковая карта установлена в Вашей системе, после чего нажмите на кнопку "ОК".

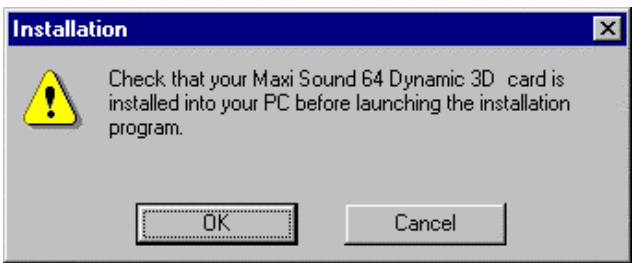

*Figure 6* : *Проверьте наличие звуковой карты в Вашей системе* 

 $\overline{10}$ 

 $O$  Выберите путь, куда Вы хотите установить программное обеспечение для звуковой карты **MAXI<sup>TM</sup> Sound 64 Dynamic 3D** и нажмите на кнопку "OK".

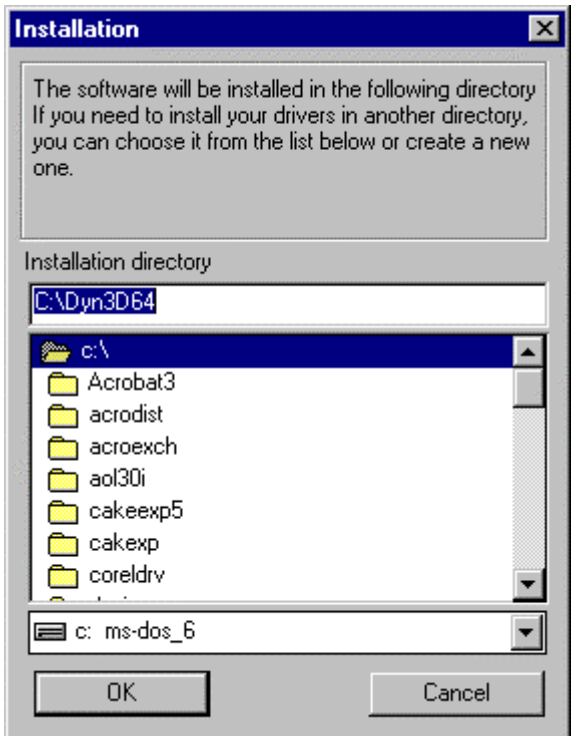

 $Figure 7: *Ilym*ь директории$ 

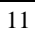

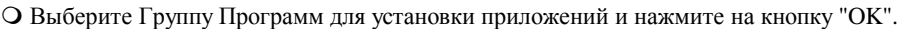

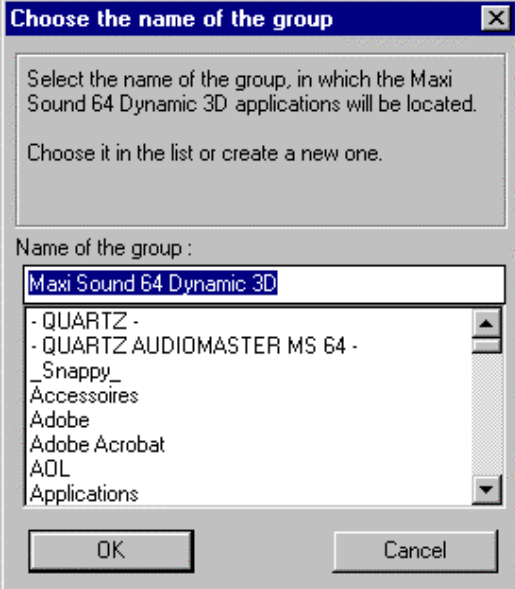

 $Figure 8$ : Группа программ приложений **MAXI™ Sound 64 Dynamic 3D** 

 $\bigcirc$  Ваша звуковая карта Maxi Sound теперь установлена на Вашем компьютере. Конфигурация « по умолчанию» устанавливается для вашей звуковой карты. Для изменения конфигурации перейдите на главу 5.2.2. Теперь Вам необходимо перезагрузить Вашу систему, чтобы компьютер мог определить новую звуковую карту.  $H$ ажмите на кнопку "ОК".

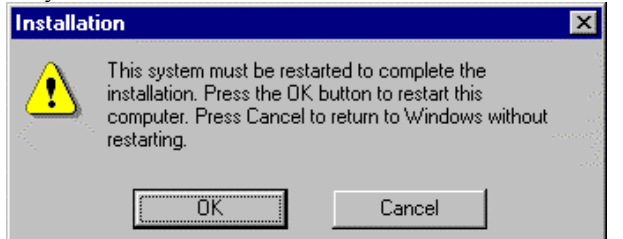

*Figure 9* : Перезагрузка компьютера после завершения установки

## 2.3. Установка программ для привода CD-ROM

После того, как привод CD-ROM установлен, Вы не сможете прослушать на нем звуковой КД. Во-первых, проверьте правильность подключения внутреннего кабеля. Затем, Вам необходимо установить CD-Audio драйвер в Windows® 3.1X. Для этого откройте «Панель Управления» в группе программ «Главное».

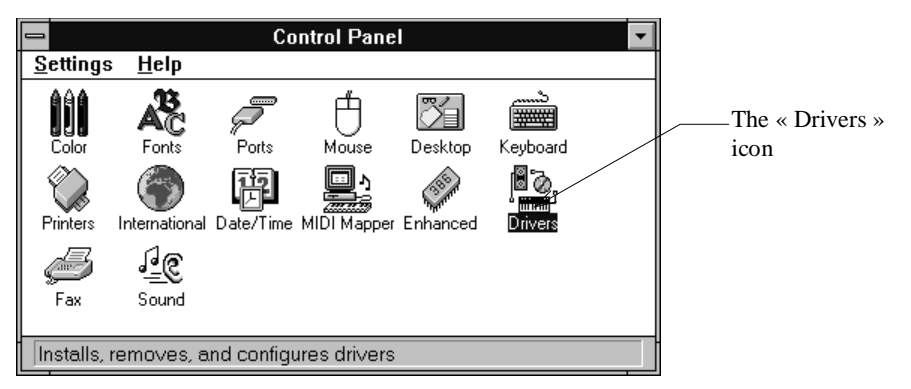

*Figure 10 : Окно «Панель Управления» в Windows® 3.1X* 

Два раза нажмите на пиктограмму "Drivers" и появится окно "Drivers":

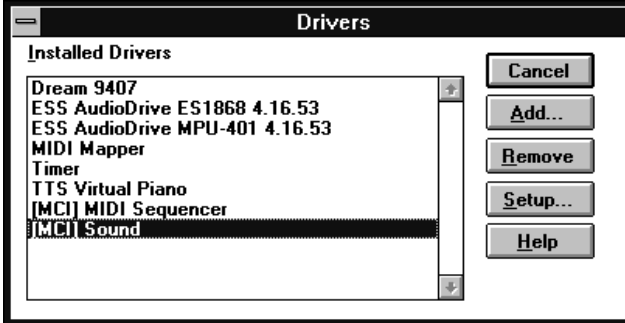

 $Figure 11: Okно "D rivers" e Windows® 3.1X$ 

Нажмите на кнопку "Add" ("Добавить") и появится окно "Add":

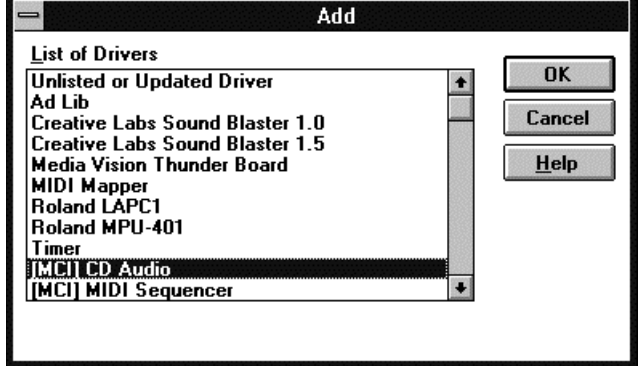

 $Figure 12$ : Добавить "[MCI] CD Audio" драйвер в Windows® 3.1X

Выберите из списка драйвер «[MCI] CD Audio» и нажмите на кнопку "ОК". Система попросит Вас вставить установочный CD-ROM Windows® 3.1X или установочные дискеты, чтобы скопировать необходимые файлы в Вашу систему. После завершения этой процедуры Вы сможете использовать «Media Player» для прослушивания звуковых компакт дисков на Вашем приводе  $CD$ -ROM.

## 3. УСТАНОВКА ПРОГРАММНОГО ОБЕСПЕЧЕНИЯ

### **3.1.** *MAXI™ Sound 64 Dynamic 3D* **CD - ROM**

"MAXI<sup>TM</sup> Sound 64 Dynamic 3D" CD-ROM CD-ROM будет использован для установки драйверов под Windows® 95 или Windows 3.1X, а также все приложения, специально разработанные для данной звуковой карты.

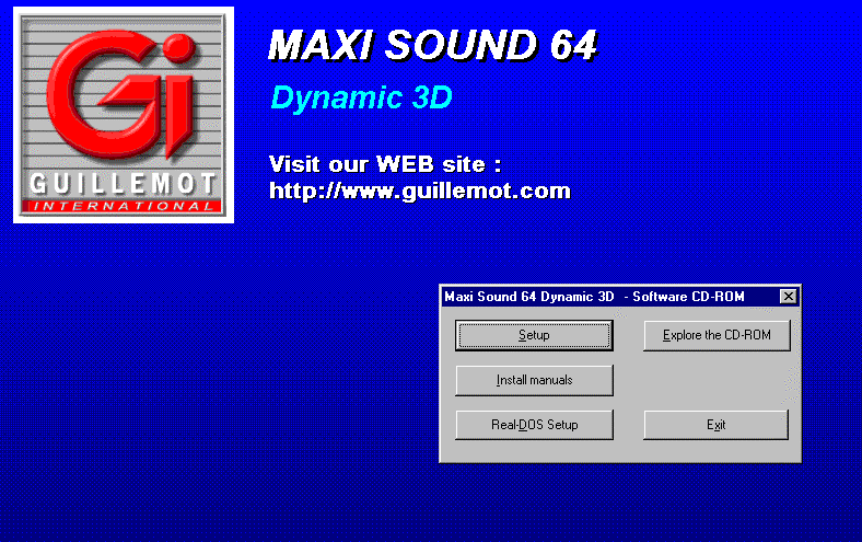

*Figure 13* : Установка программного обеспечения

#### 3.1.1. Программное обеспечение для Windows® 95

- В корневой директории CD-ROM находятся файлы, используемые системой для Plug and Play установки (см. Главу 1).
- Данный CD-ROM имеет функцию автоматического запуска ("autorun"). Это означает, что когда Вы вставите CD-ROM, он автоматически запустится и предложит Вам просмотреть содержимое CD-ROM, начать установку программного обеспечения или установить описания.

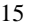

• Вы также можете начать установку вручную, запустив из корневой директории файлы INSTALL.EXE, MANUAL.EXE и DEMO.EXE для установки программного обеспечения, описаний и демонстрационных файлов CD-ROM.

## **3.1.2.** Программное обеспечение для Windows®  $3.1X$

- Введите "D :\W31SETUP.EXE" для установки карты под Windows® 3.1X (см.  $\Gamma$ лаву 2).
- Введите "D :\INSTALL.EXE" для установки программного обеспечения.
- Введите "D :\MANUAL.EXE" для установки описаний.

#### 3.2. Установка программного обеспечения

После того, как Вы нажмете на "Setup", а затем на "ОК", Вы перейдете на программу установки. Чтобы установить программное обеспечение отметьте те составные элементы программного обеспечения, которые хотите установить.

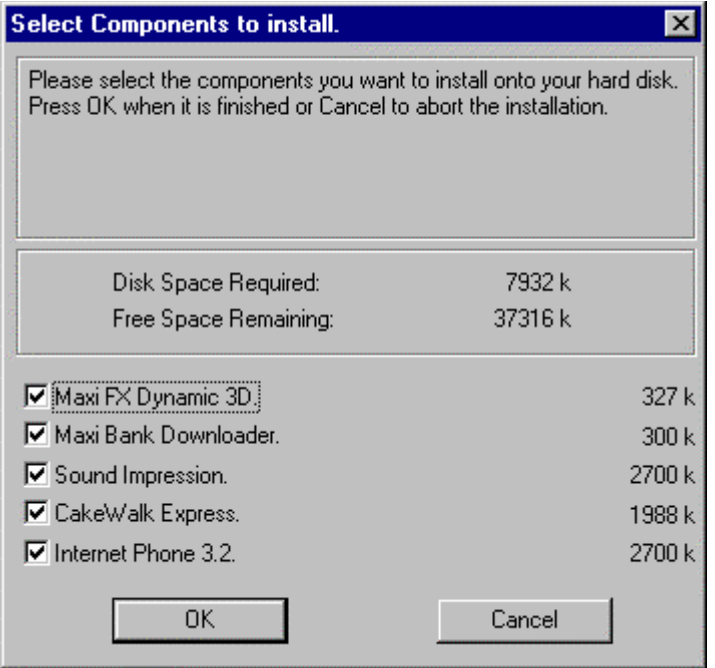

*Figure 14* : Выбирите те элементы, которые хотите установить

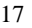

#### **3.2.1. Maxi FX Dynamic 3D**

Чтобы установить Maxi FX Dynamic, выберите "Maxi FX Dynamic" в программе установки (see Figure 142).

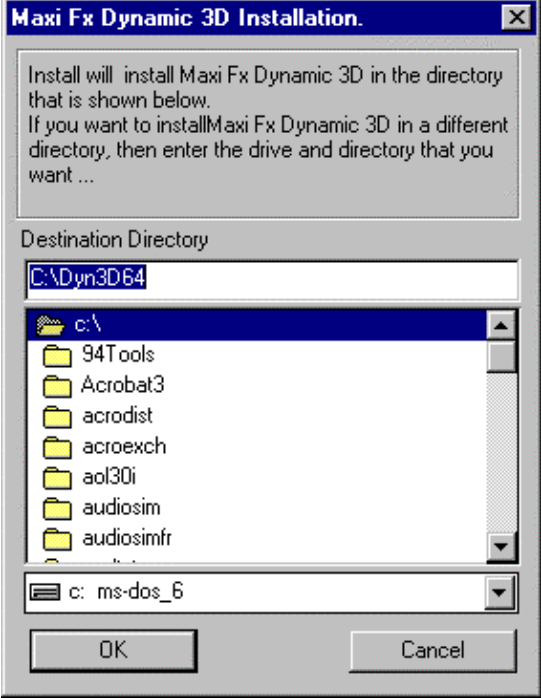

*Figure 15 : Установка Maxi FX Dynamic* 

Выберите директорию, куда Вы хотите установить "Maxi FX Dynamic" и нажмите на кнопку "OK" (see Figure 15).

Maxi FX Dynamic - это специальная программа, которая позволяет Вам добавлять эффекты объемного звучания, хора, реверберации, эквалайзера, эхо в играх и музыки с использованием 2 или 4 колонок.

Прочитайте главу 4, в которой более подробно описано использование данной программы.

#### **3.2.2. Maxi Bank Downloader**

Чтобы установить Maxi Bank Downloader, выберите "Maxi Bank Downloader" в программе установки (see Figure 14).

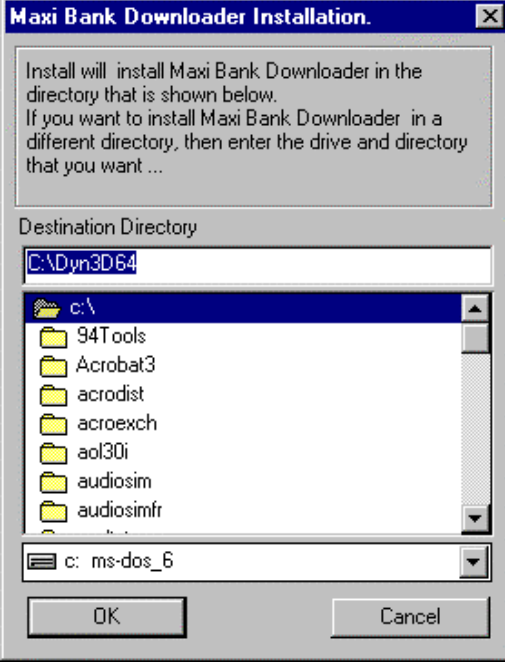

*Figure 16 : Установка Maxi Bank Downloader* 

Выберите директорию, куда Вы хотите установить программу и нажмите на кнопку "OK" (see Figure 16).

Maxi Bank Downloader позволяет Вам загружать банки звуков в память звуковой карты Maxi Sound 64 Dynamic 3D и использовать их в MIDI играх, CakeWalk Express или любом другом сиквенсере.

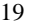

Для получения более подробной информации по установке и использованию данной программы прочитайте описание данной программы, находящееся на CD-ROM диске.

#### 3.2.3. Группа программ MAXI<sup>TM</sup> Sound

Доступ ко всем приложениям Maxi Sound будет осуществляться из одной группы программ. Программа установки попросит Вас ввести имя группы программ, как показано на Figure 17a. Введите новое имя или оставьте имя «по умолчанию» "МАХI<sup>ТМ</sup> Sound 64 Dynamic 3D". Все пиктограммы для запуска приложений Maxi Sound будут размещены в той же группе программ (see Figure 17b).

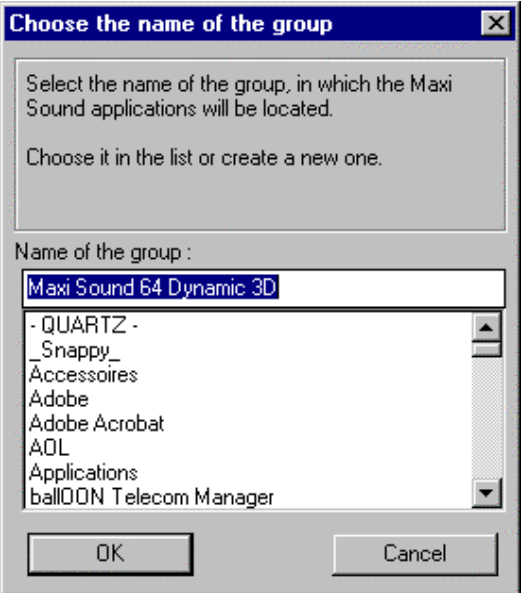

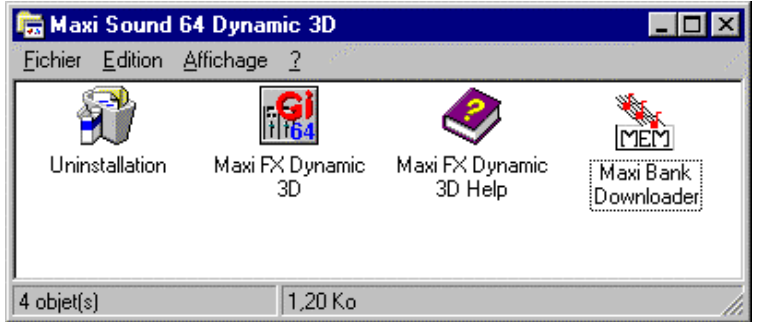

*Figure 17* : Группа программ приложений Maxi Sound MAXI Sound™

#### **3.2.4. Sound Impression**

Чтобы установить, выберите Sound Impression в программе установки (see Figure 14).

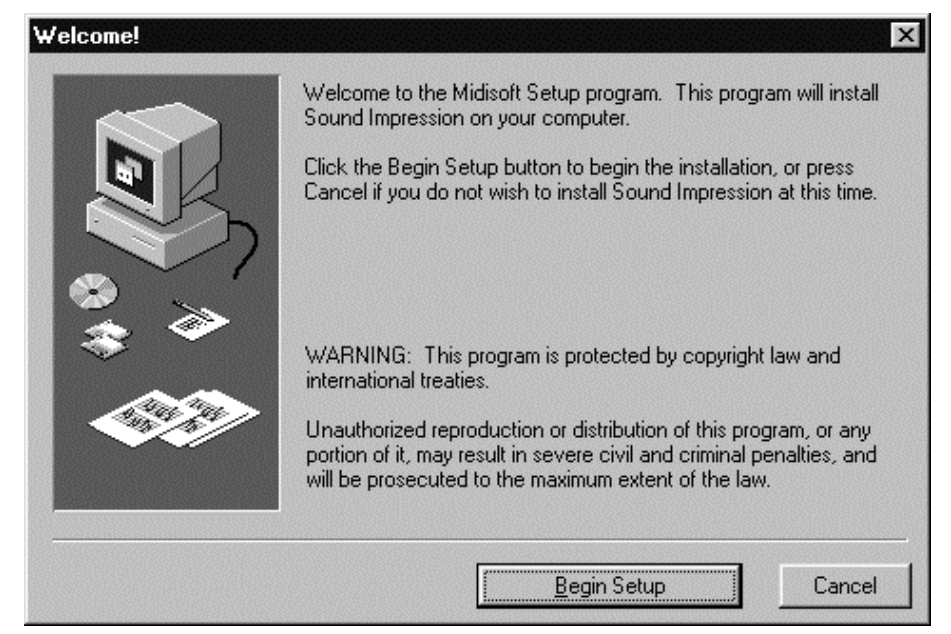

 $Figure 18: *Ycmano sk Sound Impression*$ 

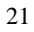

Нажмите на кнопку "Begin Setup" как показано на Figure 18, а затем следуйте инструкциям программы установки.

Программа Sound Impression представляет собой интерфейс стерео системы с интегрированной микшерской панелью, системой записи и воспроизведения wave файлов, MIDI проигрывателя и CD-Audio проигрывателя, а также мультисессионный редактор Wave.

Для получения более детальной информации касательно установки и использованию данной программы прочитайте описание о Sound Impression, находящееся CD-ROM диске.

#### **3.2.5. CakeWalk Express**

Чтобы установить CakeWalk Express, выберите "CakeWalk Express" в программе установки (see Figure 14).

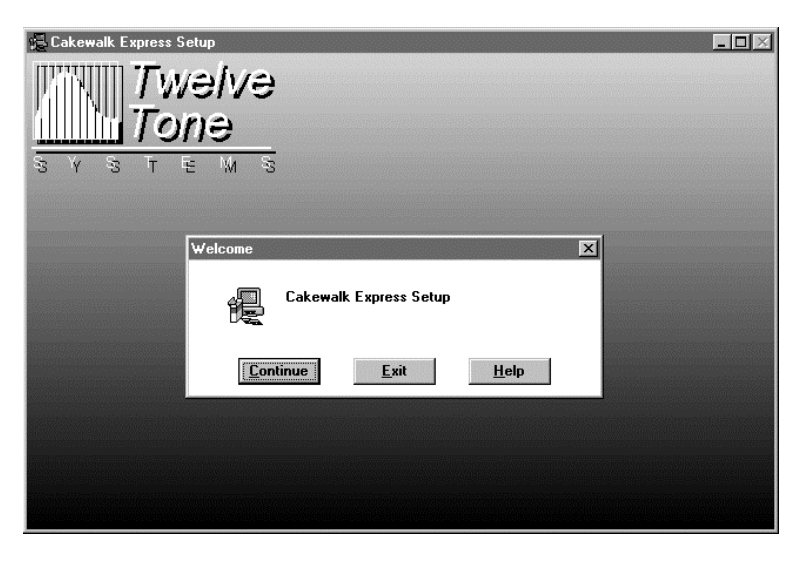

*Figure 19 : Установка CakeWalk Express* 

Нажмите на кнопку "Continue", как показано на Figure 19, а, затем, следуйте инструкциям программы установки.

CakeWalk Express представляет собой мульти трековый MIDI сиквенсер для Windows®, который позволяет Вам записывать, редактировать и воспроизводить MIDI музыку через MIDI синтезатор звуковой карты или внешний MIDI инструмент.

Для получения более детальной информации касательно установки и использованию данной программы прочитайте описание о CakeWalk Express, находящееся CD-ROM диске.

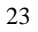

#### **3.2.6. Internet Phone**

Чтобы установить Internet Phone, выберите "Internet Phone" в программе установки (see Figure 14).

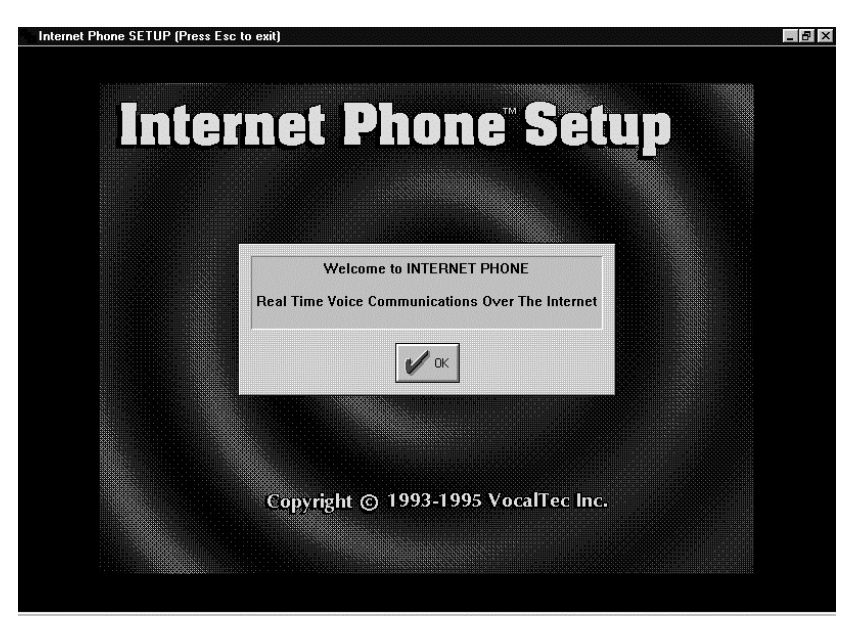

*Figure 20 : Установка Internet Phone* 

Нажмите на кнопку "ОК", как показано на Figure 20 a, затем, следуйте инструкциям программы установки.

Для запуска программы Internet Phone, у Вас должен быть модем и доступ в Интернет. Internet Phone предоставляет Вам возможность вести полно-дуплексый, одновременный и двусторонний разговор через Интернет.

Для получения более детальной информации касательно установки и использованию данной программы прочитайте описание о Internet Phone, находящееся CD-ROM диске.

## 3.3. Установка описаний

Вы сможете установить описания на Вашу систему нажав либо на "Install Manuals", как показано на Figure 13 или запустив файл MANUAL.EXE с Вашего CD-ROM диска. После этого у Вас появится следующее окно:

| <b>Select Components to install.</b>                                                                                                    |                   |                        |
|----------------------------------------------------------------------------------------------------|-------------------|------------------------|
| Please select the manuals you want to install onto your hard disk.<br>Press OK when it is finished or Cancel to abort the installation. |                   |                        |
| Disk Space Required:<br>Free Space Remaining:                                                                                           | 1881 k<br>30791 k |                        |
| Ⅳ Sound Impression Manual.<br><b>▽</b> Internet Phone 3.2 Manual.<br>Maxi Bank Downloader Manual.                                       |                   | 548 k<br>361k<br>703 k |
| Ⅳ CakeWalk Express Manual.<br>0K.                                                                                                    | Cancel            | 521k                   |

*Figure 21* : Установка описаний

Отметьте те описания, которые Вы хотите установить на Ваш жесткий диск и на жмите на кнопку "ОК". Программа установки попросит Вас ввести название директории, в которой будут находиться описания и группу программ, которая предоставит Вам к ним доступ.

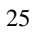

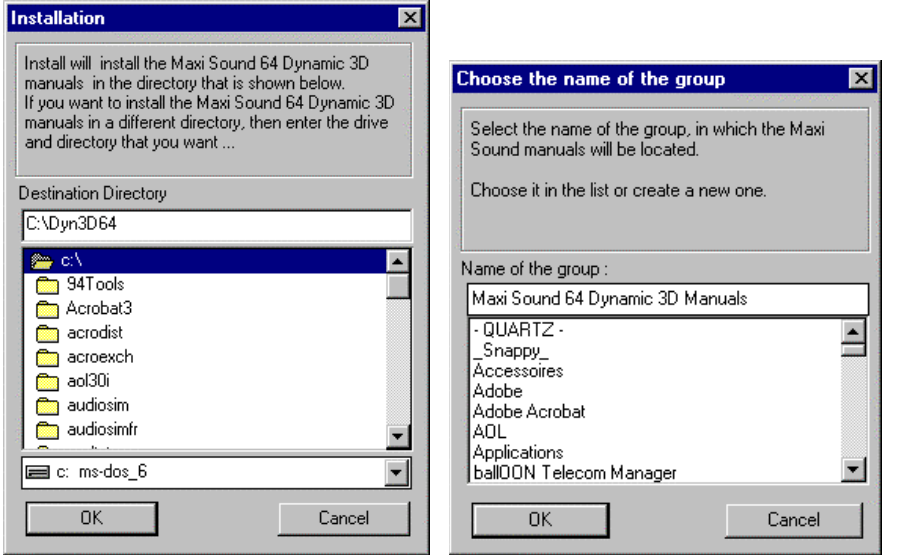

*Figure 22* : Директория и группа программ

После завершения установки описаний у вас появится следующее окно:

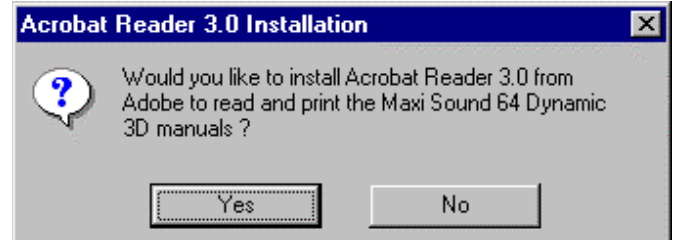

 $Figure 23: X$ отите ли Вы установить Acrobat Reader ?

"Acrobat Reader" представляет из себя программу, которая позволит Вам просмотреть описания, которые Вы установили на Вашу систему или которые находятся на CD-ROM диске в директории "Manual". Если данная программа у Вас не установлена, то нажмите на кнопку "Yes". В дальнейшем Вам будет необходимо только нажать на

 $\overline{26}$ 

пиктограмму описания ( файлы с расширением ".pdf" или пиктограммы в группе программ описаний), чтобы их просмотреть.

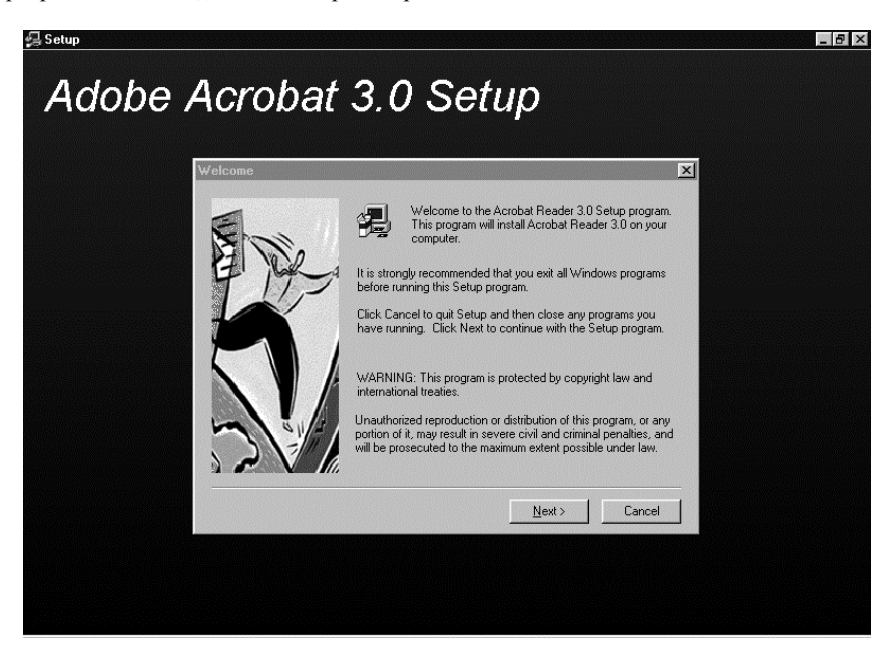

 $Figure 24: *Установка Acrobat Reader*$ 

Нажмите на кнопку "Next" и следуйте инструкциям программы установки.

## 3.4. Установка драйверов под «Настоящий DOS» ( для опытных игроков)

Если Вы хотите играть в игры в режиме « Настоящего DOS », внимательно прочитайте нижеприведенные инструкции, чтобы проинициализировать звуковую карту в режиме « Настоящего DOS »:

1. Нажмите на кнопку « Real DOS Setup », как показано Figure 13. После этого появится следующее окно:

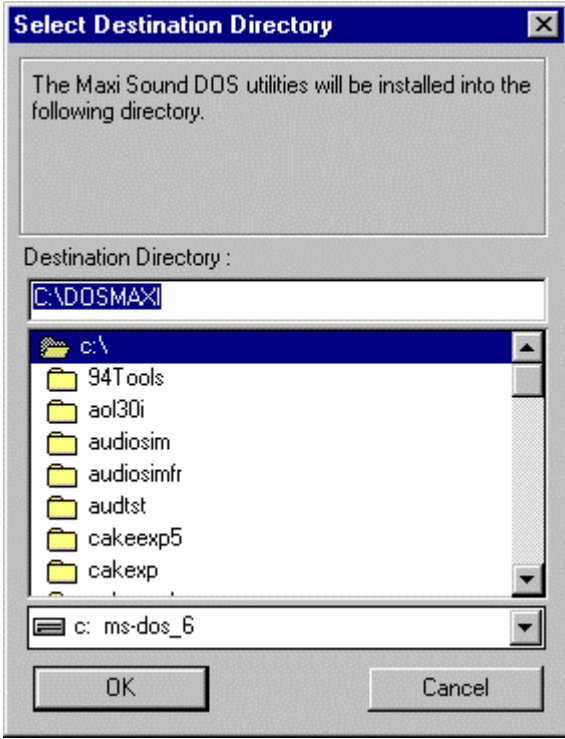

*Figure 25 : Введите название директории для установки « Real DOS »* 

2. Введите название директории, куда Вы хотите скопировать все программы для « Real DOS » (директория «по умолчанию» « С :\DOSMAXI »), затем нажмите на кнопку « ОК ». Появится следующее окно:

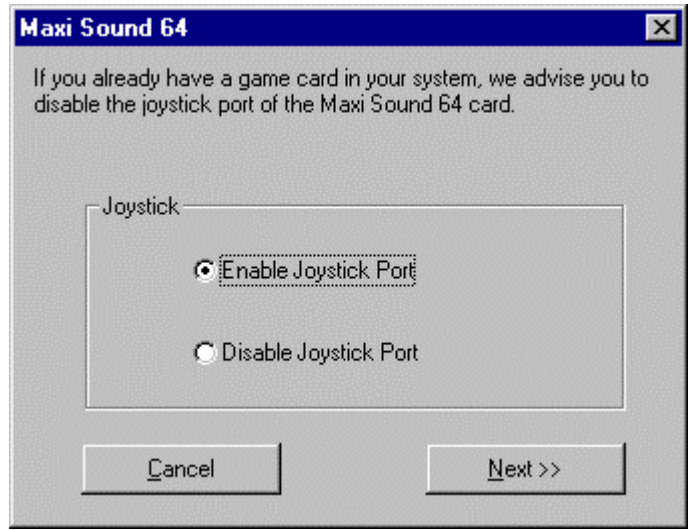

*Figure 26 : Активация порта звуковой карты для игровых манипуляторов* 

Если в Вашем компьютере установлена карта с портом для игровых манипуляторов, мы настаиваем на том, чтобы Вы ее отключили во избежании конфликтов.

Как только установка « Real DOS » завершена, Вам необходимо перезагрузить Ваш компьютер.

#### 3.5. Просмотр содержимого CD-ROM диска

Если Вы хотите в ручную просмотреть содержимое CD-ROM диска с помощью «Проводника» Windows, нажмите кнопку "Explore CD-ROM" как показано на Figure 13.

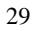

## **4. USING MAXI FX DYNAMIC 3D**

Данная глава содержит важную информацию по работе со звуковой картой *MAXI*™ *Sound 64 Dynamic 3D*. Она предназначена как для начинающих, так и для опытных пользователей. Вы также можете пропустить ту часть главы, в которой приводится описание функций звуковой карты.

Сперва, давайте ознакомимся с различными музыкальными источниками, находящимися в Вашем компьютере, а также играми.

• Первым источником является музыка MIDI music. Музыка MIDI является, в определенной степени, языком музыкальных компонентов, которые в свою очередь, позволяют Вам составлять музыкальные композиции. Для воспроизведения MIDI музыки Вам понадобится синтезатор, сиквенсер (программа, которая посылает MIDI команды на синтезатор) и MIDI файл (файл специального формата, написанный Вами или музыкантом, который содержит все MIDI команды). Помните, что сиквенсер также позволяет Вам написать композицию, создав соответствующий MIDI файл.

Вторым источником является привод CD-ROM. На самом деле привод CD-ROM читает как информационные, так и звуковые компакт диски (те, которые Вы проигрываете на проигрывателе для лазерных дисков).

• Файлы Wave являются третьим звуковым источником. Они являются цифровыми файлами, которые хранятся на Вашем жестком диске. К примеру, Вы можете записать или оцифровать Ваш собственный голос, используя микрофон, полключенный к звуковой карте **MAXI<sup>™</sup> Sound 64 Dynamic 3D** card.

• Последнее, Вы можете использовать микрофон или Hi-Fi систему как еще один источник. Для этого, подключите микрофон или Hi-Fi систему к входу Mic или Line in (линейный) Вашей звуковой карты.

Основной функцией Вашей звуковой карты является управление всех источников, описанных выше и затем, создание MIDI музыки с использованием микросхемы синтезатора.

Вы можете бегло прочитать данную главу, чтобы усвоить для себя основные функции карты и как работает звуковая карта, программа Maxi FX Dynamic 3D software work.

#### 4.1. Введение : Архитектура карты

Figure 27 нагладно показывает основные функции звуковой карты *MAXI<sup>TM</sup> Sound 64 Dynamic 3D*.

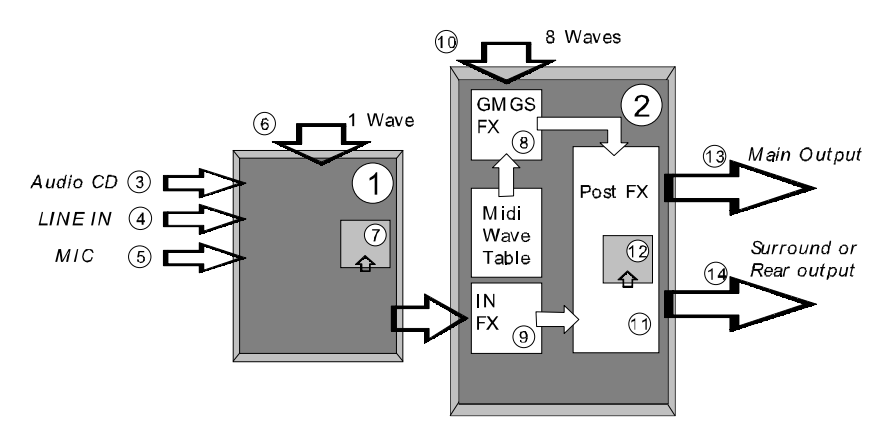

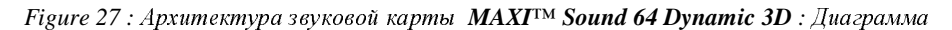

Нижеприведенная таблица описывает архитектуру аппаратной части звуковой карты *MAXI™ Sound 64 Dynamic 3D*.

Вы сможете модифицировать все функции, помеченные значком  $\mathbb{R}$  напрямую из приложений Windows® 95.

Функции, помеченные значком  $\frac{1}{\|u\|}$  могут быть модифицированы с помощью специальных приложений звуковой карты **MAXI<sup>™</sup> Sound 64 Dynamic 3D** (Maxi FX Dynamic 3D).

Те, которые помечены обеими значками, могут быть изменены из обоих приложений.

Если Вы хотите максимально использовать функциональные возможности звуковой карты, мы советуем всегда держать в памяти диаграмму звуковой карты.

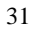

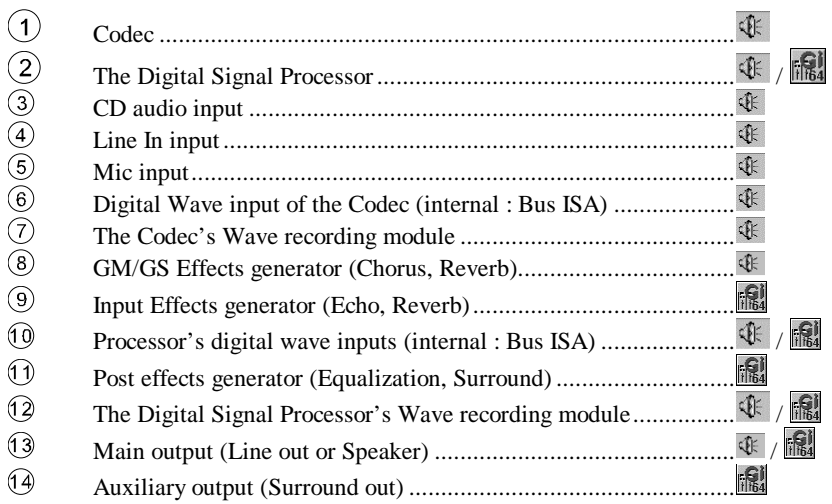

*Figure 28 : Архитектура карты MAXIVM Sound 64 Dynamic 3D : Таблица* 

Архитектура карты основывается на двух основных микросхемах : Codec (или  $mu$ ксер) и Digital Signal Processor (Цифровой Процессор).

Основной функцией Codec является дополнение источников звука :

- музыка с аудио CD, Line–in вход, и/или микрофон.
- Файлы wave, которые читаются Codec (оцифрованный звук).

Все эти функции помечены значком  $\mathcal{R}$  на Figure 28.

*Digital Signal Processor* выполняет следующие функции :

- Генерирует музыку MIDI из файла с расширением mid. (MIDI команды) из оцифрованных сэмплов (звуки инструментов, находящихся в памяти RAM).
- Такжы выполняет функцию процессора для различных эффектов (Chorus, Reverb) и пост эффектов (4–полосный эквалайзер, объемное звучание).
- Позволяет воспроизводить одновременно до 8 фалов wave и один записывать.

Ha Figure 28 функции, помеченные значком **FRI используют программу Maxi FX** Dynamic 3D, значком  $\frac{1}{4}$  используют Windows® 95

Универсальный Проигрыватель используется для воспроизведения различных типов звуковых файлов в Windows®. Файлы MIDI могут также воспроизводиться с помощью MIDI сиквенсера (типа Cakewalk Express, который поставляется со звуковой картой). Вы можете создавать свои собственные MIDI произведения с помощью сиквенсера и использовать эффекты и пост эффекты генерируемые звуковой картой  $MAXI^{\text{TM}}$  Sound 64 Dynamic 3D card. Bы также можете иметь доступ к различным эффектам посредством специальных команд, контроллеров или NRPN, который посылаются сиквенсером на синтезатор (MIDI музыканты используют именно этот тип команд; они ксе описаны в Руководстве по установке звуковой карты). Нижеприведенные панели позволяют Вам контролировать различные источники из Windows®. Для получения дополнительной информации смотрите главу.

#### 4.1.1. Интерфейс Codec Windows<sup>®</sup> 95 :

Figure 29 наглядно показывает графический интерфейс Volume Control в Windows® 95. Для вывода этого окна на экран нажмите на  $\P$ , находящуюся на «Панели Задач» и  $\mu_{ij}$ выберите "ESS AudioDrive Mixer" в меню "Параметры / Свойства / Микшер".

Первая панель используется для определения общего уровня громкости «Воспроизведения». Данная регулировка относится ко всем источникам звука Codec : Audio CD, Line In, Микрофон, Wave и Midi.

Вторая панель управляет уровнем записи и источниками звука (Audio CD, Line In, Микрофоном или комбинацией из различных источников)

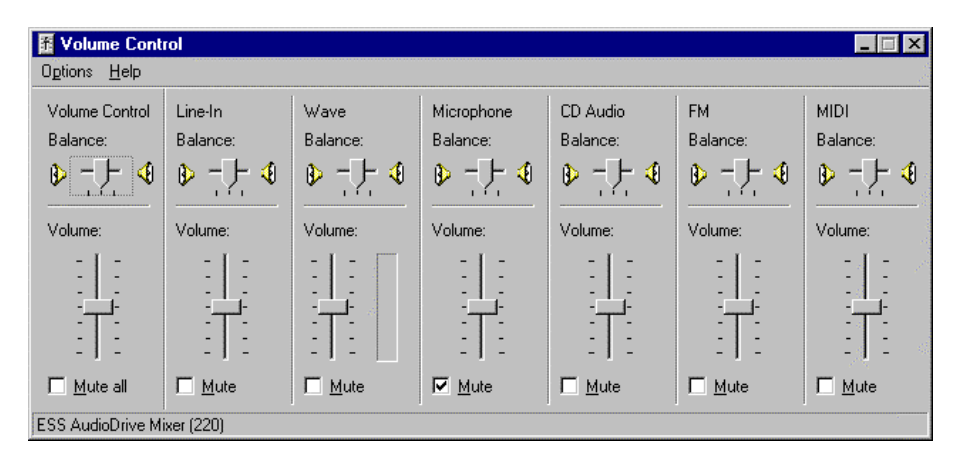

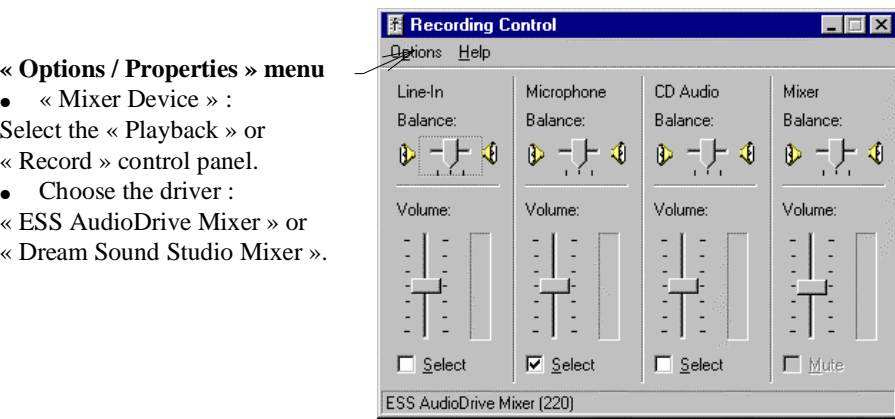

 $Figure 29: Ynpa$ вление громкостью Codec из Windows® 95

#### 4.1.1.1. Уровень громкости на воспроизведение

Ползунок "Volume Control" используется для установки общего уровня громкости Codec.

Ползунки "Line-in", "CD Audio" и "Microphone" используются для регулирования уровня громкости Line In, CD Audio и Microphone входов.

 $\overline{\Pi}$ олзунок "Wave" регулирует громкость воспроизведения wave файлов.

Ползунок "FM" используется для регулировки FM синтезированной музыки.

Ползунок "MIDI" регулирует уровень громкости воспроизводимой MIDI музыки

Нажмите на кнопку "Mute" требуемого источника звука или на кнопку "Mute All" для того, чтобы отключить сигнал, выходящий из Codec.

#### $4.1.1.2.$  Уровень записи

Ползунки "Line-in", "CD Audio" и "Microphone" используются для регулировки уровня Line In, CD Audio или Microphone.

Ползунок "Mixer" используется для регулировки уровня всех смешанных источников, определенных в панели Playback. Происходит запись всего, что проходит через воспроизведение.

Ползунок "Balance" регулирует панирование источника.

См. Figure 31.

После этого все источники попадают в Цифровой Процессор Звука.

#### 4.1.2. Интерфейс Цифрового Процессора Звука :

Figure 30 наглядно показывает графический интерфейс Volume Control в Windows ® 95. Для вывода этого окна на экран нажмите на  $\P$ , находящуюся на «Панели Задач» и выберите "Dream Sound Studio Mixer" в меню "Параметры / Свойства / Микшер".

Первое окно позволяет Вам регулировать громкость всех источников звука, подаваемых на Цифровой Процессор Звука. Такими источниками могут являться: звук из Codec, wave и MIDI. Второе окно позволяет Вам выбирать источник при записи:

- Только входы на Цифровой Процессор Звука, поступающие из Соdec (установка по умолчанию).
- Смешивание входов на Цифровой Процессор Звука и все то, что воспроизводится через него.

Вы также можете регулировать уровень записи (цифровой wave файл).

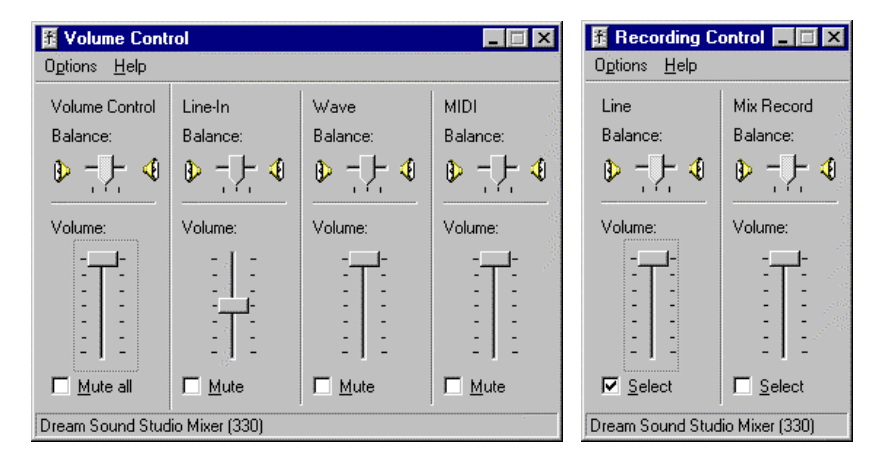

*Figure 30 : Регулировка громкости Цифрового Процессора Звука из Windows® 95* 

Первая панель используется для определения общей громкости воспроизведения. Вторая панель используется для управления уровнем записи и источниками звука.

#### 4.1.2.1. Громкость воспроизведения

Ползунок "Volume Control" используется для установки общего уровня громкости Цифрового Процессора Звука. Это также и общая громкость звуковой карты.

Ползунок "Line In" используется для регулировки громкости всех источников, поступающих от Codec (Line In, Audio CD, Microphone).

Ползунок "wave" используется для регулировки громкости воспроизведения waves файлов Цифровым Процессором Звука (до 8 файлов одновременно).

Ползунок "MIDI" используется для регулировки громкости MIDI музыки, воспроизводимой синтезатором звуковой карты **MAXITM** Sound 64 Dynamic 3D.

Нажмите на кнопку "Mute" требуемого источника звука или на кнопку "Mute All" для того, чтобы отключить сигнал, выходящий Digital Signal Processor (основной выход звуковой карты).

#### 4.1.2.2. Уровень записи

Ползунок "Line " используется для регулировки уровня звука, поступающего от Codec. Ползунок "Mix Record" используется для регулировки уровня сигнала смешанных источников, заданных в панели воспроизведения. Происходит запись сигнала, поступающего от Codec (wave считанного Codec, CD Audio, Line In, External MIDI), waves и MIDI воспроизводятся через Цифровой Процессор Звука.

Нажмите на кнопку "Select", чтобы выбрать между режимами "Line" и "Mix Record".

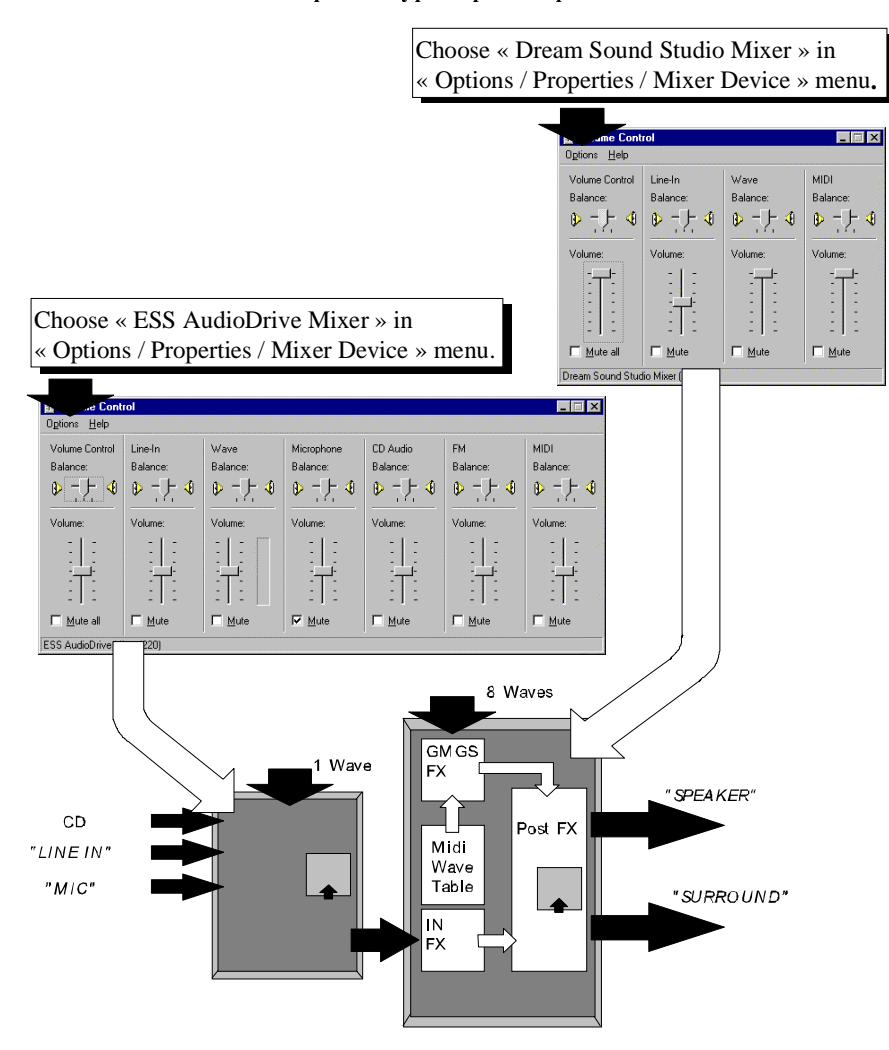

**4.1.3. ApXHTeKTYPA KAPTLI H ГРОМКОСТЬ В Windows® 95:** 

*Figure 31 : Громкость и архитектура* 

#### 4.1.4. Интерфейсы в Windows® 3.1X

Данная панель используется для регулировки уровня воспроизведения и записи Codec в Windows® 3.1X. Нажмите на пиктограмму "Volume Control" в группе программ "*MAXI™ Sound 64 Dynamic 3D*".

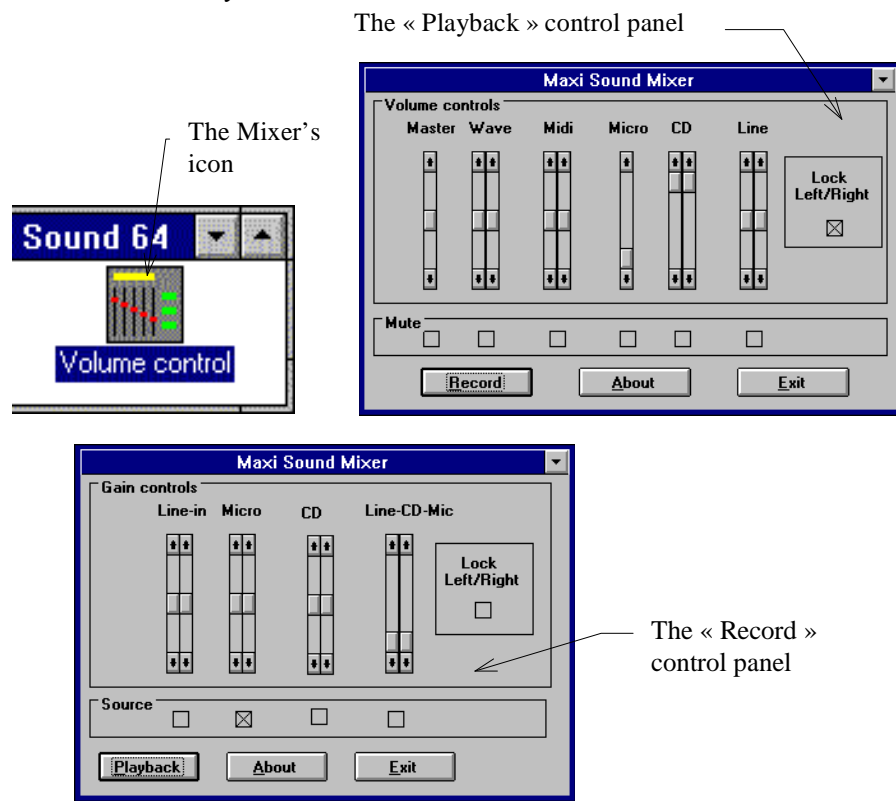

 $Figure 32: M$ нтерфейс Codec's в Windows® 3.1X

#### **4.1.5.** OKHO Maxi FX Dynamic 3D

Maxi FX Dynamic 3D это специальная программа для звуковой карты MAXI<sup>TM</sup> Sound 64 Dynamic 3D, которая позволяет Вам регулировать громкость MIDI, громкость входов в Цифровой Процессор Звука, эффектами Chorus, Reverb, Эквалайзером и эффектом объемного звука. Вы также можете создавать и записывать свои собственные звуковые установки. Для запуска программы выберите пиктограмму "Maxi FX Home Studio" в группе программ "*MAXI<sup>™</sup> Sound 64 Dynamic 3D*".

Figure 33 наглядно показывает Вам основное меню данной программы, а в главе 4.2 Вы можете детально ознакомиться с ее применением.

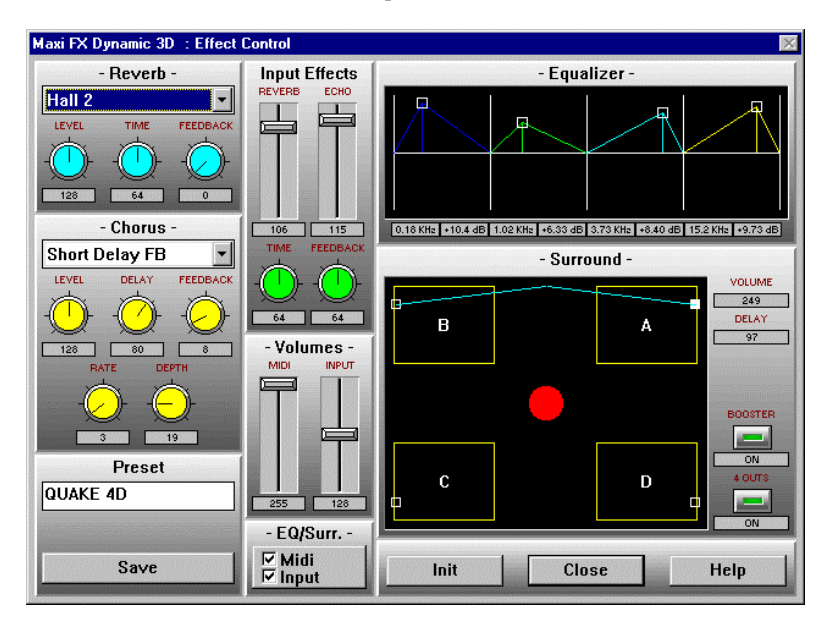

*Figure 33 : Основное меню Maxi FX Dynamic 3D* 

## 4.2. Меню эффектов Maxi FX Dynamic 3D

Звуковая карта *MAXI<sup>TM</sup>* Sound 64 Dynamic 3D card может создавать эффекты в реальном времени. Эти эффекты Вы можете использовать в реальном времени в играх, при воспроизведении музыки в Windows® через «Универсальный проигрыватель» или при прослушавании audio CD на приводе CD-ROM, на вход микрофона или "line-in".

Вам необходимо запустить программу Maxi FX Dynamic 3D и приложение, которое будет воспроизводить музыку или запустить Вашу любимую игру.

Вы можете добавить эффекты Chorus или Reverb на MIDI музыку, воспроизводимую Цифровым Процессором Звука. Вы также можете добавить эффект Reverb или Echo на wave файл, воспроизводимый Codec или звуковые дорожки (CD-ROM). Вы сможете установить параметры звучания музыки в Ваших играх. Накладывая эффекты Echo и Reverb на микрофонный вход, позволит Вам использовать звуковую карту *МАХI*™ Sound 64 Dynamic 3D как цифровой параметрический Echo chamber.

Вы можете использовать 4-ех полосный параметрический эквалайзер для увеличения или уменьшения низких, средних и высоких частот. Установки эквалайзера будут применяться на любой звук, создаваемый или проходящий через звуковую карту.

Также у Вас есть генератор объемного звучания, который позволяет Вам расширить звуковое поле и создает эффект присутствия. Этот эффект может применяться на любой звук, создаваемый или проходящий через звуковую карту. Если Вы хотите использовать все эффекты в реальном времени, то используйте программу Maxi FX Dynamic 3D

#### 4.2.1. Запуск программы Maxi FX Dynamic 3D

Программа Maxi FX Dynamic 3D находится в группе программ "*MAXI<sup>TM</sup> Sound 64 Dynamic 3D*".

- Для запуска этой программы из Windows® 3.1X, нажмите на пиктограмму "Maxi FX Dynamic 3D".
- Для запуска этой программы из Windows® 95, выберите "Пуск / Программы / *MAXI™ Sound 64 Dynamic 3D* / Maxi FX Dynamic 3D".

После этого на дисплее появится окно как на Figure 34. Один раз нажмите на любую часть в этом окне, и Вы войдете в основное меню Maxi FX Dynamic 3D.

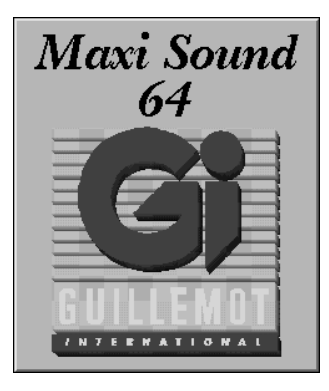

 $Figure 34$ : Окно **MAXI<sup>™</sup> Sound 64 Dynamic 3D** 

#### 4.2.2. Основное меню Maxi FX Dynamic 3D

Когда Вы нажмете на окно "Maxi Sound 64 ", то у Вас появится основное меню Maxi FX Dynamic 3D. CM. Figure 35.

| <b>Maxi FX Dynamic 3D</b>      | 齊    |
|--------------------------------|------|
| - Presets -                    |      |
| <b>RED ALERT 4D</b>            |      |
| <b>RED ALERT 2D</b>            |      |
| <b>FLIGHT SIM 6 2D</b>         |      |
| <b>FLIGHT SIM 6 4D</b>         |      |
| <b>QUAKE 2D</b>                |      |
| <b>QUAKE 4D</b>                |      |
| <b>NASCAR II 4D</b>            |      |
| NASCAR II 2D                   |      |
|                                |      |
| Close<br><b>Delete</b><br>Open | Help |

 $Figure 35: O$ сновное меню *Maxi FX Dynamic 3D* 

Maxi FX Dynamic 3D поставляется с 50 предварительными установками для наиболее популярных игр. Нажмите на любую кнопку установки. Как только название станет красным, то данная установка станет активной, и эффекты будут применены в реальном времени. Если Вы нажмете на кнопку *Quake4D*, все эффекты в данной установке *Quake 4D* будут применены в реальном времени.

Каждая кнопка является собой установки уникальных аудио эффектов. Кнопка Default предусматривает наименьший уровень эффектов.

Для удаления установки из списка, нажмите на кнопку той установки, которую Вы хотите удалить, а затем, нажмите на Delete.

Кнопка Close позволяет Вам покинуть программу Maxi FX Dynamic 3D.

Кнопка Help позволяет Вам вызвать подсказку по использованию программы Maxi FX Dynamic 3D.

Вы также можете редактировать установки и записывать параметры для создания новых установок.

Для редактирования выберите, ту установку, которую Вы хотите отредактировать, а затем нажмите на кнопку Open. На дисплее появится окно как на Figure 36. Настройте необходимые эффекты и запишите установку, нажав на кнопку "Save".

#### 4.2.3. Окно "Effect Control"

Это окно появится после того, как Вы нажмете на кнопку Open в основном меню Maxi FX Dynamic 3D. В этом окне Вы можете устанавливать желаемые эффекты один нажатием кнопки мыши. Figure 36 наглядно показывает графический интерфейс программы.

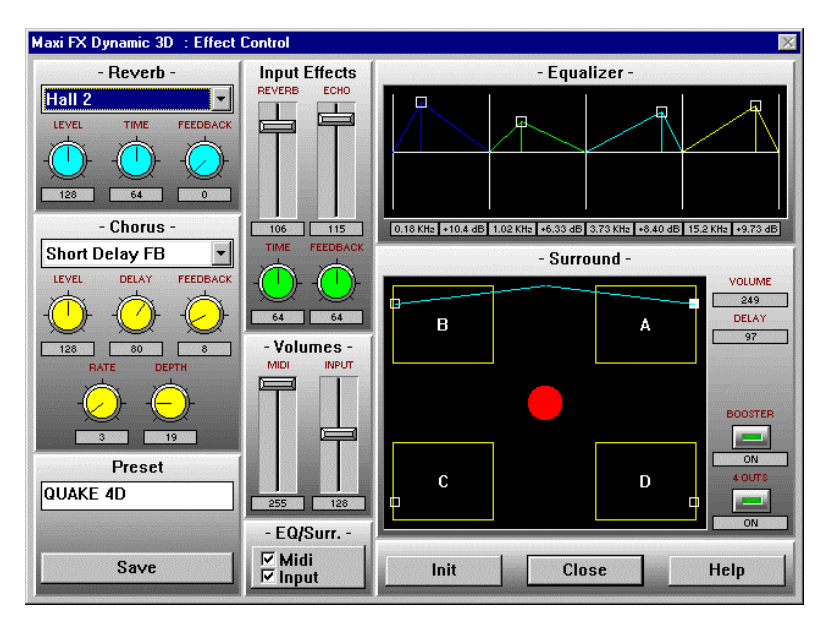

*Figure 36 : Окно "Effect Control"* 

Основания панель разделена на 9 под-панелей. Каждая из них соответствует одной определенной функции. На этих под-панелях размещены различные установки для "Reverb", "Chorus", "Equalizer", эффектов "Surround", эффектов на вход и управления громкостью.

#### 4.2.3.1. Кнопки *Help*, *Initialise* и *Close*

- *Init* повторно инициализирует эффекты и устанавливает их на заданные « по умолчанию» параметры.
- *Close* закрывает данное окно.
- *Help* позволяет получить доступ к подсказкам программы Maxi FX Dynamic 3D.

#### 4.2.3.2. Панель "EQ/Surr"

Панель "EQ/Surr" позволяет активировать и деактивировать "Post Effects", такие как Эквалайзер и Объемный звук для MIDI и для входов.

Если "Midi" ячейка отмечена галочкой, то в этом случае MIDI музыка, создаваемая Цифровым Процессором Звука, проходит через модули эквалайзера и объемного звука, где эти эффекты накладываются. Если ячейка деактивирована, то в этом случае все эффекты ранее использованные, более не применяются.

Если "Input" ячейка отмечена галочкой, то все что выходит из Codec (см.

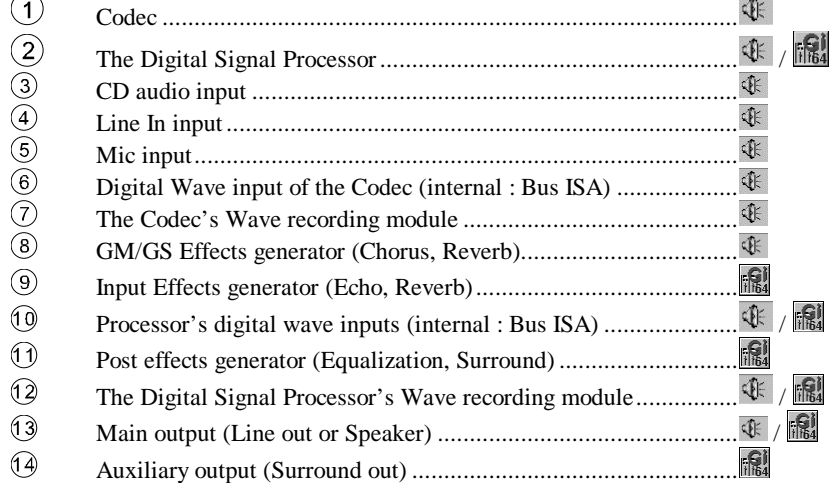

) - микрофон, CD, линейный вход и MIDI музыка, создаваемая дочерней картой, проходит через модули эквалайзера и объемного звука.

#### 4.2.3.3. Регулировка громкости

Панель "Volumes" (громкость) состоит из двух ползунков. Вы можете регулировать общую громкость MIDI музыки, создаваемой Цифровым Процессором Звука. Это отражается на уровне MIDI громкости на выходах звуковой карты "Speaker" и "Surround".

Ползунок "Input" позволяет регулировать уровень сигнала, поступающего на Цифровой Процессор Звука (see Ошибка! Источник ссылки не найден.), контролировать все источники звука, использующиеся в играх.

#### 4.2.3.4. Эффекты Reverb и Chorus

Эффекты Reverb и Chorus являются двумя наиболее часто используемыми эффектами в музыкальном мире. Они добавляют определенный колорит звуку. Эффект Reverb создает впечатление, что Вы находитесь в комнате определенного размера, в то время как эффект Chorus позволяет модулировать звук.

Наилучшей возможностью, чтобы понять как эти два эффекта работают, это менять различные параметры и слушать работу эффектов в реальном времени.

## **1.** Эффект Reverb

- Данное диалоговое окно предоставляет Вам четыре параметра
	- **Тип Reverb** дает восемь типов эффекта Reverb:
	- Room 1
	- Room 2
	- Room 3
	- Hall 1
	- Hall 2
	- Plaque
	- Delay
	- Multiple Delay
	- Уровень Reverb изменяет насыщенность этого эффекта.
	- Time модулирует длину произведения с эффектом Reverb. Чем выше эта установка, тем дольше эффект реверберации будет присутствовать в комнате.
	- **Feedback** модулирует количество эффекта Reverb. Чем выше эта установка, тем больше реверберации присутствует в комнате.

#### 2. Эффект Chorus

Предоставляет Вам шесть параметров:

• Тип Chorus дает восемь типов эффекта Chorus:

- Chorus 1
- Chorus 2
- Chorus 3
- Chorus 4
- Chorus Loop
- Flanger
- Short Delay
- Short Delay with Loop
- Chorus level изменяет насыщенность данного эффекта.
	- **Delay** и **Feedback** позволяет регулировать Chorus re-looping
- **Rate** и **Depth** регулировать параметры модуляции эффектов Chorus. Помните : Эффекты Reverb и Chorus являются стандартными для General MIDI и все параметры включены в GM сиквенсеры.

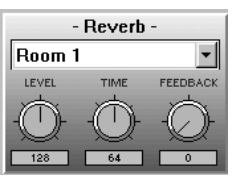

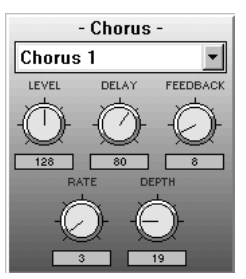

4.2.3.5. Панель для добавления эффектов на входной сигнап

Данная панель контролирует модуль эффектов на вход в Цифровой Процессор Звука (see Figure 37), например, микрофон, CD, линейный вход и MIDI музыка создаваемая дочерней картой.

Figure 38 показывает графический интерфейс панели.

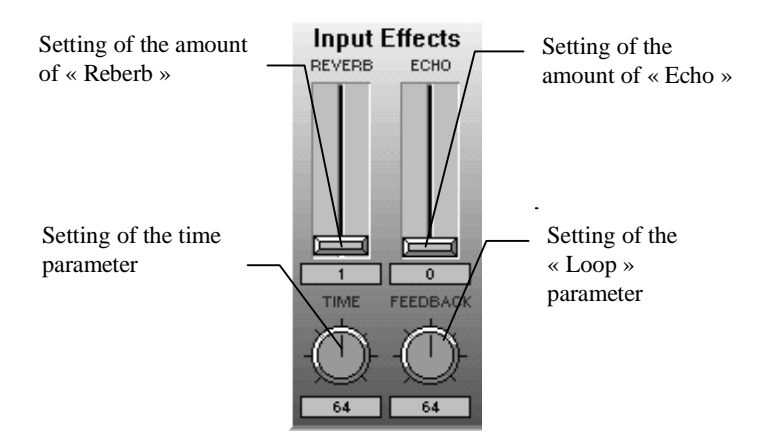

 $Figure 37$  : Добавление эффектов на входы

Модуль эффектов состоит из двух типов эффектов, которые можно применить раздельно:

 $\bullet$   $\Theta$ ффект Reverb :

Ползунок позволяет регулировать количество реверберации, применяемой на входы. Для определения типа реверберации Вы можете воспользоваться параметрами, регулируемыми из панели "Reverb" (через панель "Reverb" также можно применить эффект Reverb на MIDI звук и на входы).

Эффект Echo:

Эффект эхо позволяет повторить сигнал за определенный промежуток времени. Есть три контролирующих параметра:

- Ползунок "Echo" определяет количество эхо.
- Потенциометр "Time" определяет интервал между двумя повторами сигнала. Чем выше значение, тем длиннее интервал.

• Потенциометр "Feedback" определяет число повторений сигнала. Чем выше значение, тем длиннее интервал.

#### 4.2.3.6. Панель "Equalizer"

Эквалайзер является первым "Post Effects" (эффект, который накладывается на все, что выходит из Цифрового Процессора Звука).

Данная панель является собой 4-ех полосный параграфический эквалайзер. Эквалайзер модифицирует музыкальный звуковой спектр. Ухо человека воспринимает достаточно четкий частотный диапазон от 20 Гц до 20 кГц. Но когда музыка играет на низком частотном диапазоне, ухо человека воспринимает это не также, как когда музыка воспроизводится на высоких частотах. Преимущество заключается в том, что можно усилить или ослабить определенные частоты.

4-ех полосный эквалайзер позволяет усилить или ослабить 4 различные частоты звукового спектра.

Figure 38 показывает вид эквалайзера звуковой карты.

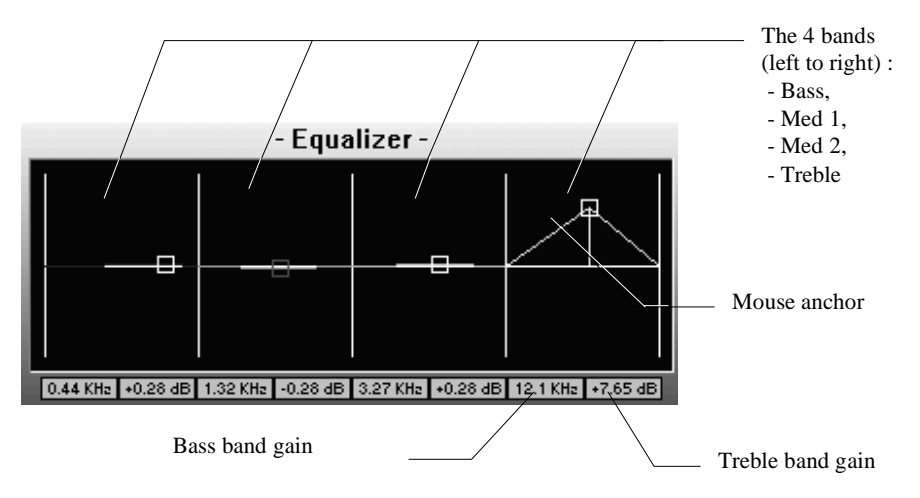

*Figure 38 : Окно эквалайзера* 

Каждая частота представлена белым квадратиком, который Вы можете двигать с помощью мыши. Вы можете регулировать все четыре полосы, передвигая белые квадратики. Нажмите и держите нажатой левую кнопку мыши чтобы передвинуть квадратик. Горизонтальное передвижение изменяет частоту данной полосы (при этом частота указывается внизу). Вертикальное передвижение позволит усилить или ослабить сигнал данной полосы (изменения указываются ниже).

Регулируйте всеми квадратиками пока не удовлетворитесь достигнутым результатом.

#### 4.2.3.7. Окно объемного звука

Объемный звук это второй "Post Effect", создаваемый звуковой картой.

Звуковая карта **MAXI<sup>™</sup> Sound 64 Dynamic 3D** позволяет использовать эффект объемного звука, чтобы Вы получили реальный эффект присутствия. Этот эффект значительно расширяет звуковое поле и создает впечатление, что Вы находитесь в центре музыки.

Эффект объемного звука имеет несколько параметров. Figure 39 отображает это окно.

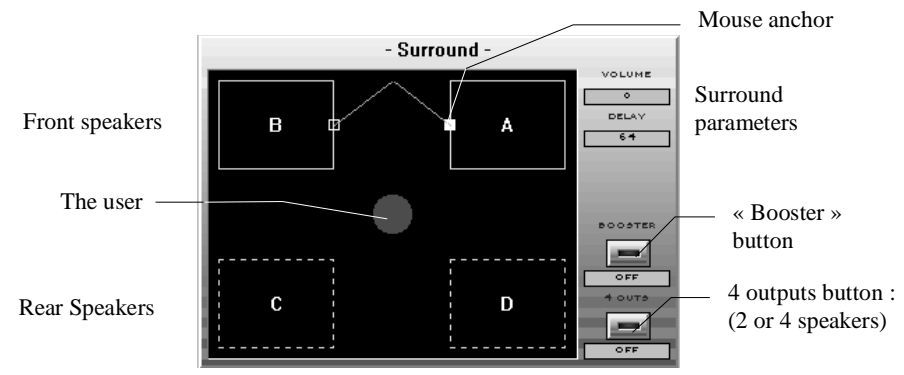

 $Figure 39: Okно\ oб**ь**емного звука$ 

А и В представляют собой две фронтальные колонки, а С и D - тыловые. Слушатель окружен таким образом всеми четырьмя колонками.

Эффект объемного звука можно получить используя только фронтальные колонки, но при подключении второй пары колонок Вы сможете увеличить ощущение присутствия. Вы можете переключать режим между 2-я или 4-я колонками, нажав на кнопку 4  $OUTS$ . При включении этой кнопки, пунктирные линии вокруг колонок С и D становятся непрерывными.

При включении кнопки Booster усиливается эффект объемного звука. Вы можете его отключить, если предпочитаете менее явный эффект объемного звука.

Белый квадрат, находящийся на колонке А позволяет Вам изменять эффекты, которые автоматически распространяется на колонку В (в режиме 2-колонок или 2-выходов) или на колонки В, С и D (в режиме 4–колонок или 4–выходов).

51

- $I$ ромкость: данный параметр соответствует количеству эффекта. Вы можете изменять передвигая ползунок горизонтально. Чем дальше ползунок передвинуть вправо, тем большее количество эффекта применяется.
- $3a\partial e p$ жка: Вы можете изменять задержку эффекта, передвигая мышкой квадрат вертикально. Чем выше квадрат передвинуть, тем большая задержка будет применена.
- Расширение или сужение звукового поля: данный параметр определяется при передвижении ползунка одновременно вертикально и горизонтально. Когда ползунок находится в непосредственной близи красного круга (положение пользователя) - это значит, что поле сужено. Поле расширено, когда ползунок находится в верхнем правом углу, представляющего колонку А.

В режиме 4-выходов, параметры громкости и задержки, соответствуют громкости и задержки тыловых колонок по отношению к фронтальным.

Если Вы привыкли к своим играм без эффекта объемного звука, то сделайте следующее:

- OTKDOЙТЕ ОКНО Maxi FX Dynamic 3D. Установка «по умолчанию» 2 выхода, узкое поле, booster не активен.
- Запустите игру или любую музыку, используя универсальный проигрыватель в Windows®.
- Установите с помощью мыши белый квадрат в нижнее левое положение колонки A.
- Нажмите на *Booster*.
- Двигайте белый квадрат наверх и вправо. Вы сможете почувствовать эффект объемного звука в режиме 2 выходов.
- Верните белый квадрат в первоначальное положение.
- Нажмите на 4 OUTS.
- Увеличьте звуковую насыщенность, передвигая квадрат вверх и вправо. При максимально верхнем правом положении Вы получите максимально возможный эффект объемного звука в режиме 4-выходов.

#### 4.2.3.8. Сохраните свои установки

Как только Вы установили все эффекты, Вы можете сохранить все установленные параметры. Это означает, что Вы сможете восстановить установленные параметры, нажав только на одну кнопку в меню Maxi FX Dynamic 3D (см. параграф 4.2.2).

Введите имя и нажмите на Save. Новая позиция появится в основном меню Maxi FX Dynamic 3D.

Вы можете использовать 50 установок, поставляемых с программой и создать еще 750 аудио конфигураций для игр или музыкальных произведений.

#### 4.3. Как добавить эффекты к играм

Программа Maxi FX Dynamic 3D позволяет Вам устанавливать различные звуковые эффекты. Так как Windows® является многозадачной системой, Вы можете открыть Maxi FX Dynamic 3D в одном окне, а игру в другом. Таким образом Вы можете контролировать звуковые эффекты.

#### **4.3.1.** C Windows<sup>®</sup> 95

Для использования эффектов в реальном времени сперва запустите программу Махі FX Dynamic 3D, а затем Вашу игру. Чтобы перейти с одной программы на другую используйте комбинацию клавиш "Alt" + "Tab". Figure 40 показывает окно, в котором Вы переключаетесь с одного приложения на другое, используя комбинацию "Alt" + "Tab".

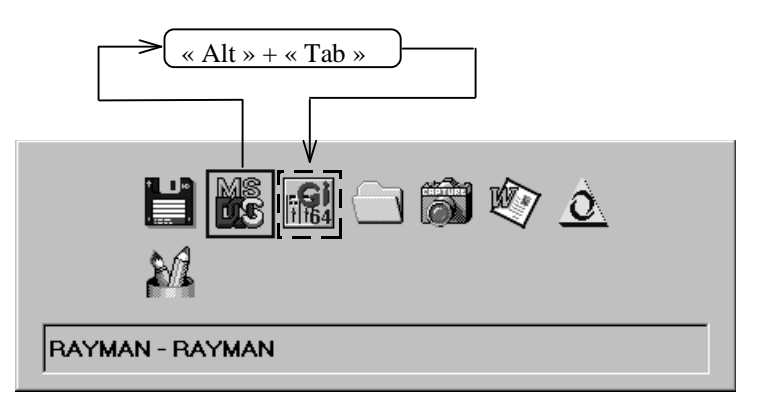

*Figure 40* : Переключение с одного приложения на другое

Процесс выглядит следующим образом:

- Запустите Махі FX Dynamic  $3D$ , выбрав "Maxi FX Dynamic  $3D$ " в меню "Пуск / Программы / *MAXI™ Sound 64 Dynamic 3D"*.
- Выберите параметры звука, нажав на кнопки установок ( см. paragraph 4.2.2) или создайте свои параметры (см. paragraph 4.2.3) и закройте окно.
- Нажмите на специальную кнопку Windows® 95 для уменьшения окна основного меню Maxi FX Dynamic 3D (см. Figure 41).

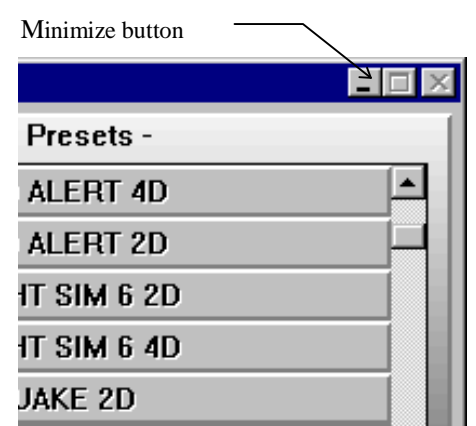

*Figure 41 : : Кнопка уменьшения основного окна.* 

- Run your Windows® or DOS game in Windows®.
- Запустите игру Windows® или игру DOS из Windows®.
- Если Вы хотите заново изменить параметры звука в игре, переключитесь на Maxi FX Dynamic 3D. Поставьте игру на "Паузу" (в каждой игре существует комбинация клавиш, чтобы временно остановить ее), затем, нажимайте на "Alt" + "Tab" до тех пор, пока Windows® не откроет окно "Maxi FX Dynamic 3D" (Figure 42).

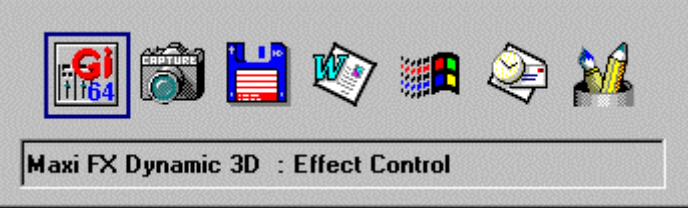

*Figure 42* : Переключиться на Maxi FX Dynamic 3D

- Теперь Вы опять переключились с Вашей игры на Maxi FX Dynamic 3D. Вы можете изменить звуковые эффекты из основного меню или создать новые эффекты через окно эффектов, как это указано в параграфе 4.2.3.
- Для возврата в игру нажмите на "Alt" + "tab" на клавиатуре до тех пор, пока не вернетесь в игру (см. Figure 43).

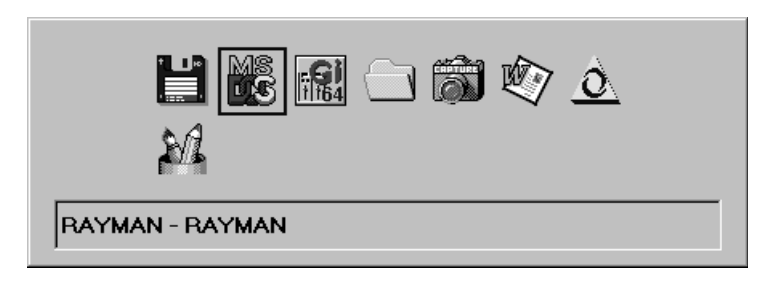

*Figure 43 : Возвращение в игру* 

#### **4.3.2.** < **Windows® 3.1X** b **DOS**

#### 4.3.2.1. B Windows  $\circled{3}$  3.1X

 $H_3$  Windows® 3.1X Вы не сможете применять звуковые эффекты к тем играм, которые работают в защищенном режиме DOS 4G. Для того, чтобы воспользоваться данной функцией мы рекомендуем Вам установить Windows® 95.

#### 4.3.2.2. В DOS (Только для продвинутых игроков)

Если Вы используете карту в Windows 95, программа Цифрового Процессора Звука и банк General Midi Загружаются в память звуковой карты при запуске Windows 95. Если Вы хотите использовать карту без загрузки Windows 95, то в этом случае пользуйтесь установкой « Real DOS », описанной в главе  $3.4$ .

#### Что такое « Real DOS » ?

Существует разница между « Real DOS » и « Virtual DOS » :

- Когда Вы запускаете программу DOS под Windows 95, открывается окно DOS, но Windows 95 продолжает работать на заднем плане. Мы это называем режимом « Virtual DOS ».
- Если Вы перезапустите компьютер в режиме DOS из Windows 95 с помощью опции « Перезагрузить компьютер в режиме MS-DOS » или Вы используете клавишу «  $F8$ », чтобы выйти напрямую в DOS, то такой режим мы называем « Real Dos ».

В режиме « Real DOS » Вы можете изменять громкость и применять эффекты объемного звука на 2 или 4 колонки.

Программа установки копирует следующие файлы на Ваш жесткий диск:

- maxinit.exe : Данная программа инициализирует звуковую карту **MAXITM Sound 64** *Dynamic 3D*.
- тахі64.ini : Данный файл сохраняет информацию, описывающую конфигурацию в режиме « Real DOS ».
- $setup.exe:$  Данная программа используется для изменения конфигурации в режиме « Real DOS ».
- volume.exe : Используйте эту программу для изменения громкости в режиме « Real DOS ». Введите « **volume ?** » для получение более детальной информации об этой команде.
- **surround.exe** : Используйте эту программу для наложения эффектов объемного звучания в режиме « Real DOS ». Введите « surround ? » для получение более детальной информации об этой команде.

#### <u>Помните:</u>

 $\mu$ ля предотвращения любых конфликтов между режимами « Real DOS » и Windows 95, процедура установки, описанная в главе 3.4, считывает конфигурацию « PnP »,  $coc$ тавленную Windows 95 и копирует ее для режима DOS..

Если Вы изменяете конфигурацию PnP в Windows 95, пожалуйста, повторите процедуру установки в режиме « Real DOS », описанной в главе 3.4. Программа Setup.exe используется только в режиме DOS или для продвинутых пользователей.

## 5. ПРИЛОЖЕНИЕ: "СИСТЕМНЫЕ" ПРОГРАММЫ ДЛЯ ЗВУКОВОЙ КАРТЫ

Важно: Данные опции предназначены для опытных пользователей только. Если у Вас нет достаточного понимания, как работает звуковая карта, Вы можете столкнуться с двумя типами проблем:

- Вы не сможете отрегулировать громкость различных источников и уровень громкости записи.
- Если Вы измените параметры установки «по умолчанию», некоторые приложения (как игры работающие под Windows® 95) не смогут определить управления громкостью.

Если Вы захотите изменить эти параметры, мы рекомендуем Вам установить их оригинальные значения (см. следующие два параграфа).

Перед тем, как вносить изменения, всегда помните об архитектуре звуковой карты, показанной на Figure 27. Если Вы будете помнить об этом, то это поможет Вам исправить различные конфликты, которые могут возникнуть.

#### **5.1. Advanced options under Windows®**

#### **5.1.1. "DirectSound™" drivers in Windows® 95**

Звуковая карта *MAXI™ Sound 64 Dynamic 3D совместима с* DirectSound™, которая используется в играх или программах, использующих этот стандарт. Как и драйверы Wave, такая совместимость достигается через Codec или Digital Signal Processor.

 $M$ ы рекомендуем использовать драйверы DirectSound<sup>™</sup> с Digital Signal Processor, чтобы в полной мере использовать возможности DirectSound™ данной звуковой  $\kappa$ арты. Данный драйвер DirectSound<sup>TM</sup> позволяет использовать функции "Аппаратного ускорения" и DirectSound<sup>™</sup> 3D "Аппаратного ускорения", которые позволяют использовать объемное трехмерное звучание без задействования npoueccopa компьютера.

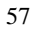

Diment com 4TM

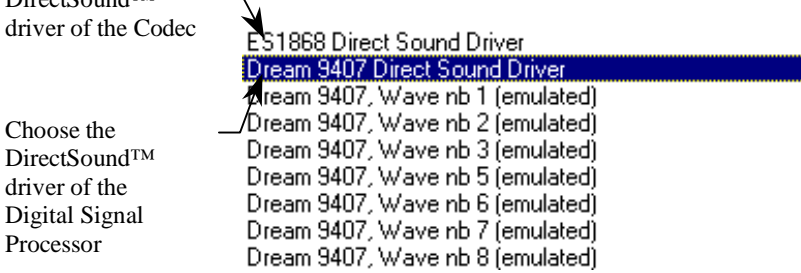

#### Figure 44 : Bыберите драйверt DirectSound<sup>TM</sup>

- "DirectSound™" : Microsoft®'s DirectSound™ standard allows the mixing of several sounds at the same time for simultaneous playback, with separate control of volumes.
- "DirectSound™ 3D" : by combining the API's of Microsoft® DirectSound™ 3D and your *MAXI™ Sound Dynamic 3D* card, up to 48 sounds can be positioned simultaneous and independently on three dimensions on 4 speakers.
- "DirectSound™ Hardware Accelarator" : Thanks to its powerful Digital Signal Processor, the *MAXI<sup>TM</sup>* Sound Dynamic 3D card totally frees the processor of the computer from all the 3D sound processing.

#### 5.1.2. Драйвера "Wave" в Windows®

К Вы уже видели обе микросхемы, расположенные на карте имеют схожие функции. Они обе могут воспроизводить и записывать wave файлы (оцифрованный звук). Микшер может воспроизводить один wave файл и одновременно один записывать (функция Полного Дуплекса), в то время как Цифровой Процессор Звука может воспроизводить до 8 файлов и записывать один одновременно.

Необходимо также отметить, что качество записи будет несомненно лучше если используется Цифровой Процессор Звука, а не Codec.

Различные драйвера wave под Windows® позволяют Вам выбирать различные  $f$ микросхемы, с помощью которых, Вы захотите воспроизводить или записывать wave файлы.

#### 5.1.2.1. Windows® 3.1X

Для пользователя не важен какой драйвер выбран для системных приложений. Другие же приложения позволяют пользователю выбирать различные драйвера.

#### 5.1.2.2. Windows® 95

В Windows® 95 пользователь может выбрать свой драйвер для системы и других приложений. Оба драйвера будуг присутствовать в системе, и пользователь будет иметь доступ к ним. Если приложение позволяет выбрать драйвер, то пользователь сам решит какой из них задействовать. Взять, к примеру, Мультимедиа драйвер Windows® 95. Для того, чтобы открыть его нажмите «Пуск / Панель Управления / Мультимедиа». См. Figure 45.

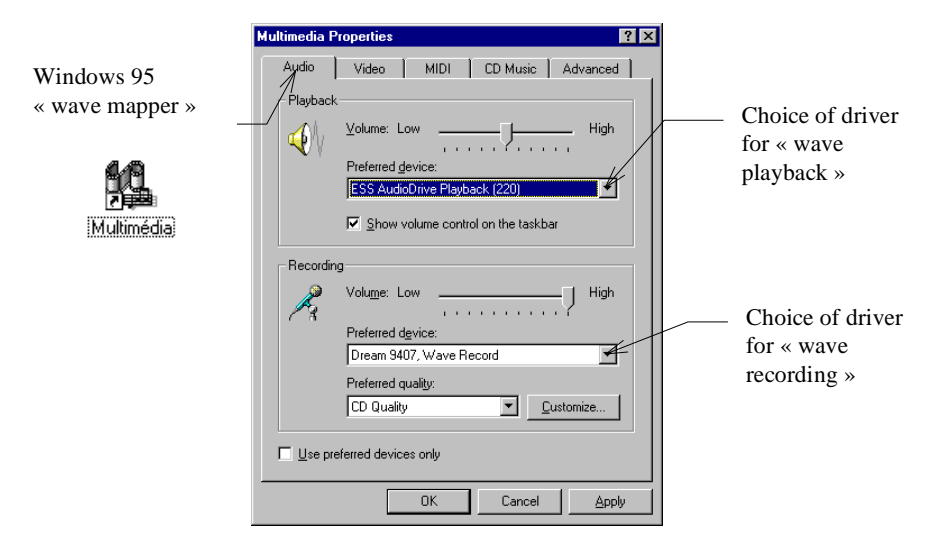

*Figure 45 : Закладка "Аудио"* 

Нажмите на "Аудио". Панель управления позволяет Вам выбрать тот драйвер, который будет использоваться со всеми системными приложениями Windows® 95, такими как универсальный проигрыватель

Для воспроизведения Вы можете выбрать один из восьми драйверов, управляемых Цифровым Процессором Звука ("Dream 9407, Wave nb X", X=1,2,3...8) и одним Соdec ("ESS AudioDrive Playback"). См. Figure 46.

Драйвер "ESS AudioDrive Playback" устанавливается «по умолчанию».

| Dream 9407, Wave nb 1                |  |
|--------------------------------------|--|
| Dream 9407, Wave nb 5                |  |
| Dream 9407, Wave nb 6                |  |
| Dream 9407, Wave nb 7                |  |
| Dream 9407, Wave nb 8                |  |
| <b>ESS AudioDrive Playback (220)</b> |  |

*Figure 46 : Драйверы воспроизведения Wave* 

Для записи Вы можете выбрать драйвер Цифрового Процессора Звука ("Dream 9407, Wave Record") или драйвер Codec ("ESS AudioDrive Record"). См. Figure 47. Драйвер "ESS AudioDrive Record" устанавливается «по умолчанию».

| Dream 9407, Wave Record                                          |
|------------------------------------------------------------------|
| (None)<br>Dream 9407, Wave Record<br>ESS AudioDrive Record (220) |

*Figure 47 : Драйверы записи Wave* 

Данный выбор также изменит микшер, который Вы можете открыть нажав на пиктограмму  $\overline{\mathbb{Q}}$ , находящуюся на "панели задач»: "Dream Sound Studio Mixer" или "ESS AudioDrive Mixer".

Помните : The multimedia reader  $\left\| \mathbf{Q} \right\|_E$  находится в разделе "Пуск / Программы / Стандартные / Мультимедиа".

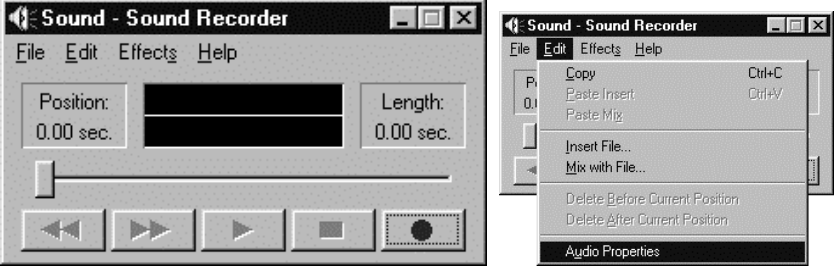

*Figure 48 : Windows® 95's Sound Player / Recorder*

Вы можете пользоваться данной программой для воспроизведения или записи wave файлов в Windows® 95. Драйвера, которые используются для записи и воспроизведения указаны в « Пуск / Настройка / Панель Управления / Мультимедиа / Аудио».

#### 5.1.3. "МIDI" драйверы Windows®

*MAXI™ Sound 64 Dynamic 3D уже имеет Midi синтезатор, которым Вы можете* пользоваться. Вы также можете добавить внешний Midi синтезатор, подключив его в внешнему Midi I/O порту карты, посредством Midi кабеля (в комплекте не поставляется).

Звуковая карта *MAXI<sup>TM</sup> Sound 64 Dynamic 3D* имеет независимую адресацию внутреннего MIDI синтезатора и внешнего MIDI порта.

#### 5.1.3.1. "МIDI" драйверы Windows®  $3.1X$

 $B$  Windows 3.1 Вы можете выбрать Midi драйвер, который Вы хотите использовать. Если Вы нажмете на пиктограмму "Configuration Panel/Midi management", то Вы увидите панель, которая позволит Вам выбрать один из двух драйверов:

• "General Midi": это драйвер внутреннего синтезатора звуковой карты *MAXI*I<sup>M</sup> *Sound 64 Dynamic 3D*.

• "Midi Out": это драйвер для внешнего Midi порта.

#### 5.1.3.2. "МIDI" драйверы Windows® 95

Закладка "MIDI" в разделе «Свойства: Мультимедиа» в Windows® 95 позволяет установить правильную конфигурацию MIDI драйвера, который будет использоваться в системных приложениях. Нажмите на «Пуск / Панель Управления / Мультимедиа». Если Вы нажмете на закладку "MIDI", то Вы панель управления. См. Figure 49.

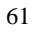

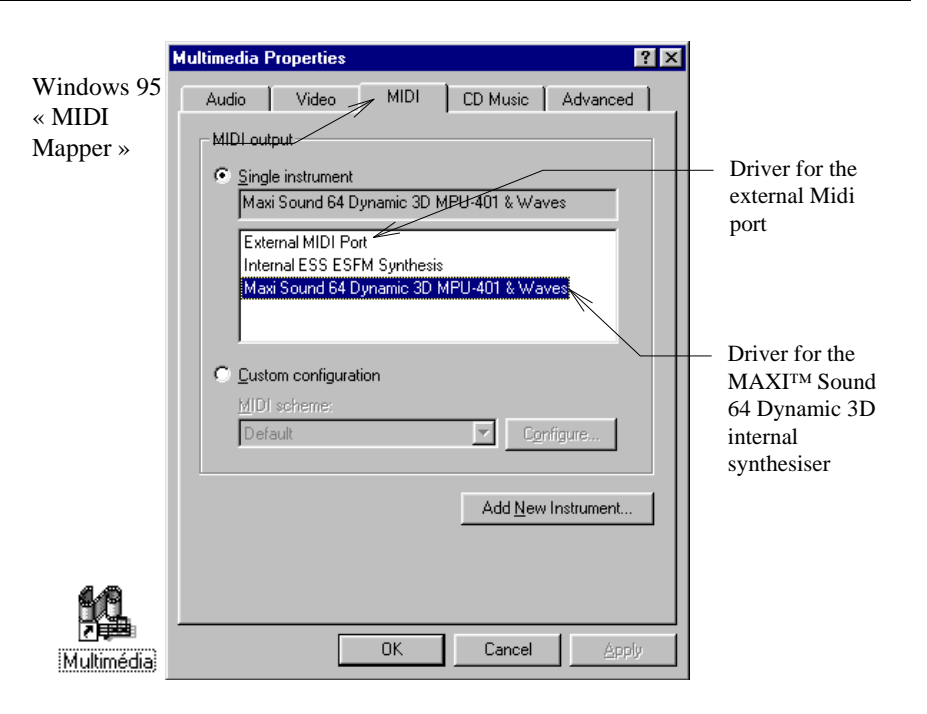

 $Figure 49: 3a$ кладка "MIDI"

Драйвер "Midi for Maxi Sound 64 Dynamic 3D MPU 401 & Waves" является драйвером для внутреннего синтезатора звуковой карты **MAXI™ Sound 64 Dynamic 3D**. Драйвер "Midi for External MIDI Port" необходимо выбрать при использовании внешнего синтезатора, подсоединенного к внешнему Midi порту.

В сиквенсере Вы имеете доступ к этим двум драйверам одновременно. Драйвер внутреннего синтезатора звуковой карты *MAXI<sup>TM</sup> Sound 64 Dynamic 3D* - "Dream 9407, Midi In" и "Dream 9407, Midi Out". Драйвер внешнего синтезатора - "ESS MPU-401".

## 5.2. Ресурсы, используемые картой

#### 5.2.1. Из Windows® 95, панель "Система"

Как только завершена установка Plug and Play из Windows® 95, Вы сможете изменить конфигурацию Plug and Play звуковой карты **MAXI<sup>™</sup> Sound 64 Dynamic 3D**, открыв окно "Свойства: Система" в Windows® 95.

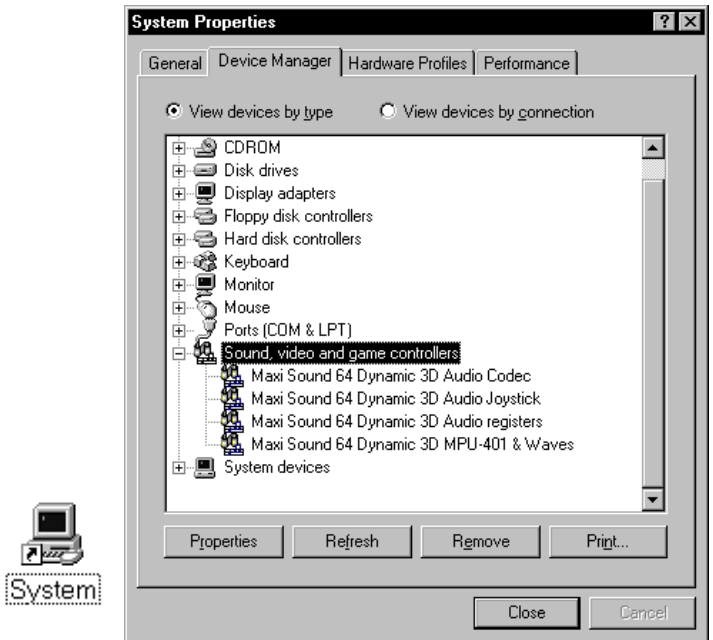

 $Figure 50$ : Изменение ресурсов в Windows® 95

Выберите "Звуковые, видео и игровые устройства", чтобы просмотреть список установленных звуковых драйверов. Вы можете модифицировать каждый из этих ресурсов звуковой карты *MAXI<sup>TM</sup> Sound 64 Dynamic 3D*, чтобы исправить любые конфликты, не исправленные во время Plug and Play установки. Нажмите на тот драйвер, чьи ресурсы Вы хотите изменить и затем на «Свойства». См. Figure 51

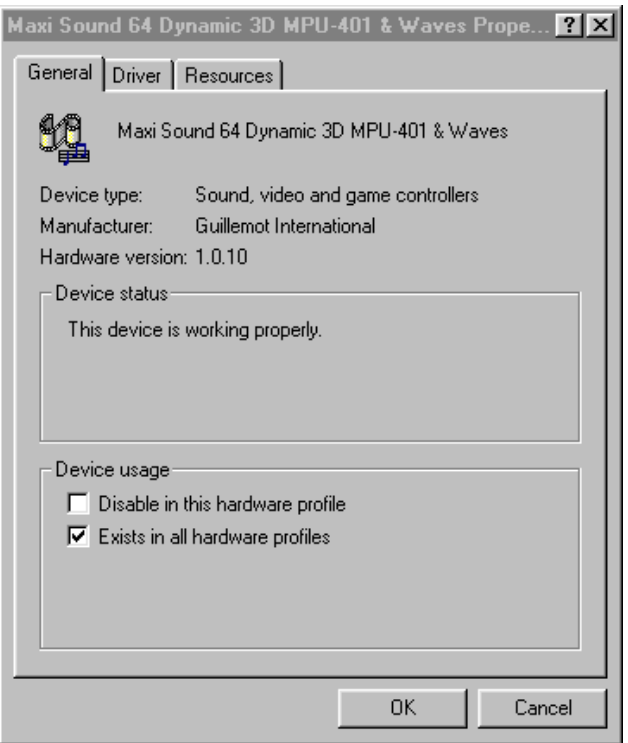

*Figure 51 : Изменение конфигурации Plug and Play* 

Панель "Общие" отражает общую информацию об этом драйвере. Панель "Драйвер" показывает все файлы, которые используются системой, чтобы задействовать данный драйвер.

Раздел "Ресурсы" используется для изменения ресурсов, используемых драйвером.

#### 5.2.2. Изменение конфигурации из Windows® 3.1X

Вы сможете изменить ресурсы, используемые звуковой картой **MAXITM** Sound 64 *Dynamic 3D* в Windows® 3.1X. Программа, которая позволяет Вам изменить конфигурацию, находится в группе программ *MAXI<sup>TM</sup> Sound 64 Dynamic 3D*. Нажмите два раза на пиктограмму "Configuration" для изменения ресурсов.

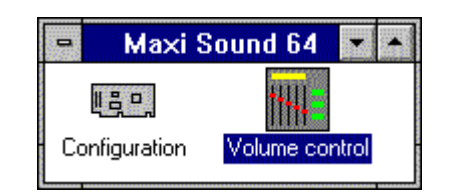

 $Figure 52: *Typyna*$  *программ Maxi Sound 64 Home Studio в Windows® 3.1X* 

#### Затем, Вы увидите следующее окно:

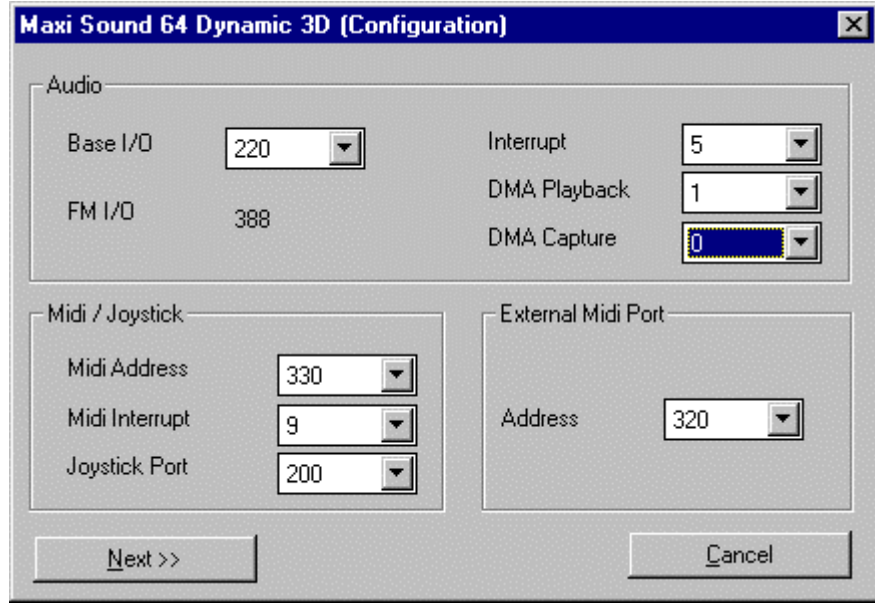

 $Figure 53:$  Изменение ресурсов в Windows® 3.1X

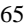

После этого Вы сможете изменять следующие ресурсы :

| Input of window     | Resource                                                        |
|---------------------|-----------------------------------------------------------------|
| Audio               |                                                                 |
| Base I/O            | Address of SBPRO <sup>TM</sup> I/O port                         |
| Interrupt           | Interrupt in $SBPRO^{TM}$ mode                                  |
| <b>DMA</b> Playback | DMA used to play back digitised sounds in SBPRO™                |
| <b>DMA</b> Capture  | DMA used to record digitised sounds in SBPRO <sup>TM</sup> .    |
| MIDI / Joystick     |                                                                 |
| <b>MIDI</b> address | I/O address of the MIDI port of the $MAXITM$ Sound 64           |
|                     | Dynamic 3D card                                                 |
| MIDI interrupt      | Interrupt used in MIDI by the $MAXI^{TM}$ Sound 64 Dynamic 3D   |
|                     | card                                                            |
| Joystick port       | I/O address of the I/O port of the $MAXI^{TM}$ Sound 64 Dynamic |
|                     | $3D$ card                                                       |
| External Midi Port  |                                                                 |
| Address             | I/O address of the External MIDI port of the $MAXI^{TM}$ Sound  |
|                     | 64 Dynamic 3D card                                              |

*Figure 54 : Ресурсы звуковой карты* 

После этого, система попросит Вам перезапустить компьютер, чтобы новые ресурсы были опознаны системой.

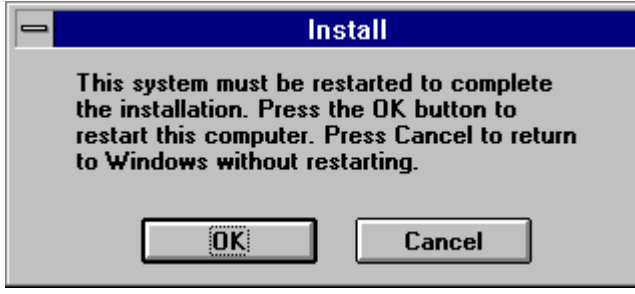

*Figure 55* : Перезапуск компьютера после изменения ресурсов

#### 5.3. Автоматическая деинсталляция

#### 5.3.1. Деинсталляция аппаратных средств

Если звуковая карты была установлена с помощью процедуры Plug and Play в Windows<sup>®</sup> 95, то Вы сможете деинсталлировать ее. Выберите меню "Пуск / Настройки.../ Панель управления", а затем нажмите на пиктограмму "Добавить / Удалить Программы". После этого на экране появится следующая панель:

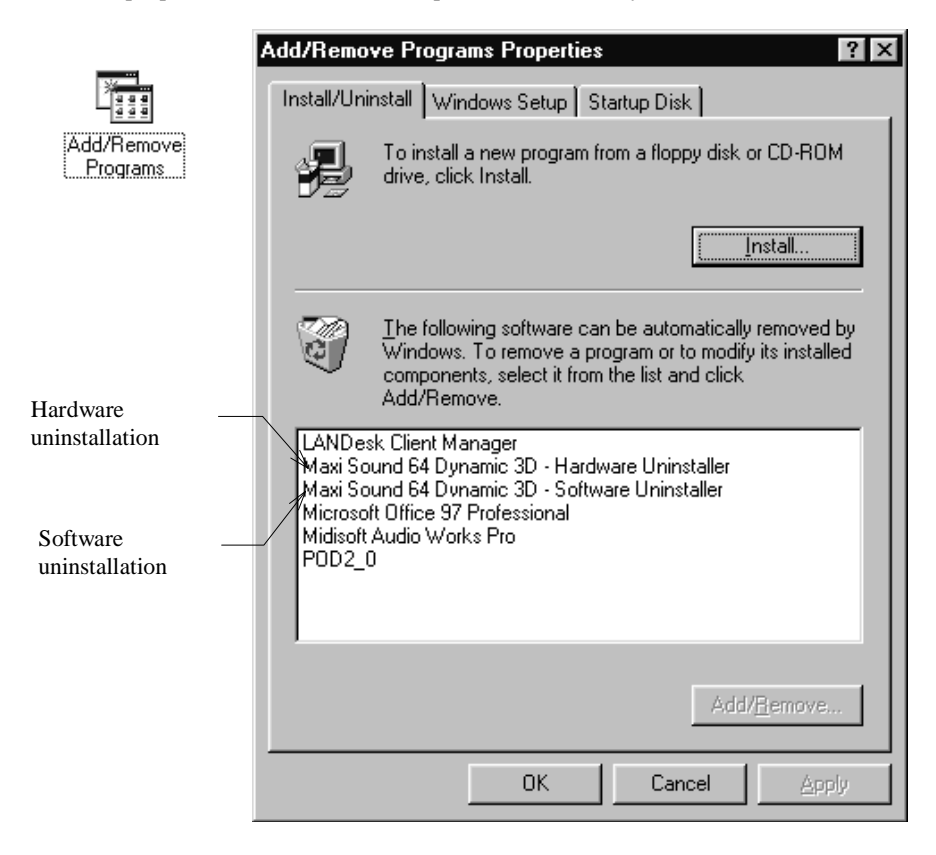

 $Figure 56$ : Деинсталляция аппаратных и программных средств в Windows® 95

Нажмите на "*MAXI<sup>™</sup> Sound 64 Dynamic 3D* Hardware Uninstaller", а затем на кнопку "Add / Remove", чтобы деинсталлировать звуковую карту.

![](_page_66_Picture_7.jpeg)

#### 5.3.2. Деинсталляция программных средств

Для удаления всего программного обеспечения Maxi Sound нажмите на пиктограмму "MAXI<sup>TM</sup> Sound 64 Dynamic 3D Software Uninstaller", а затем на кнопку "Add / Remove".

Вы также можете запустить программу деинсталляции с помощью пиктограммы, находящейся в группе программ "*MAXI<sup>TM</sup> Sound 64 Dynamic 3D*. Такой метод может быть использован в Windows® 95 или в Windows® 3.1X.

![](_page_67_Picture_4.jpeg)

## $Figure 57$  *: Пиктограмма деинсталляции в Windows® 95*

ВНИМАНИЕ: Данная процедура удалит ВСЕ ПРОГРАММНОЕ ОБЕСПЕЧЕНИЕ. Чтобы этого не произошло, выберите режим "Custom" и выберите из списка те файлы, которые Вы хотите удалить.